# HP Deskjet F4100 All-in-One series

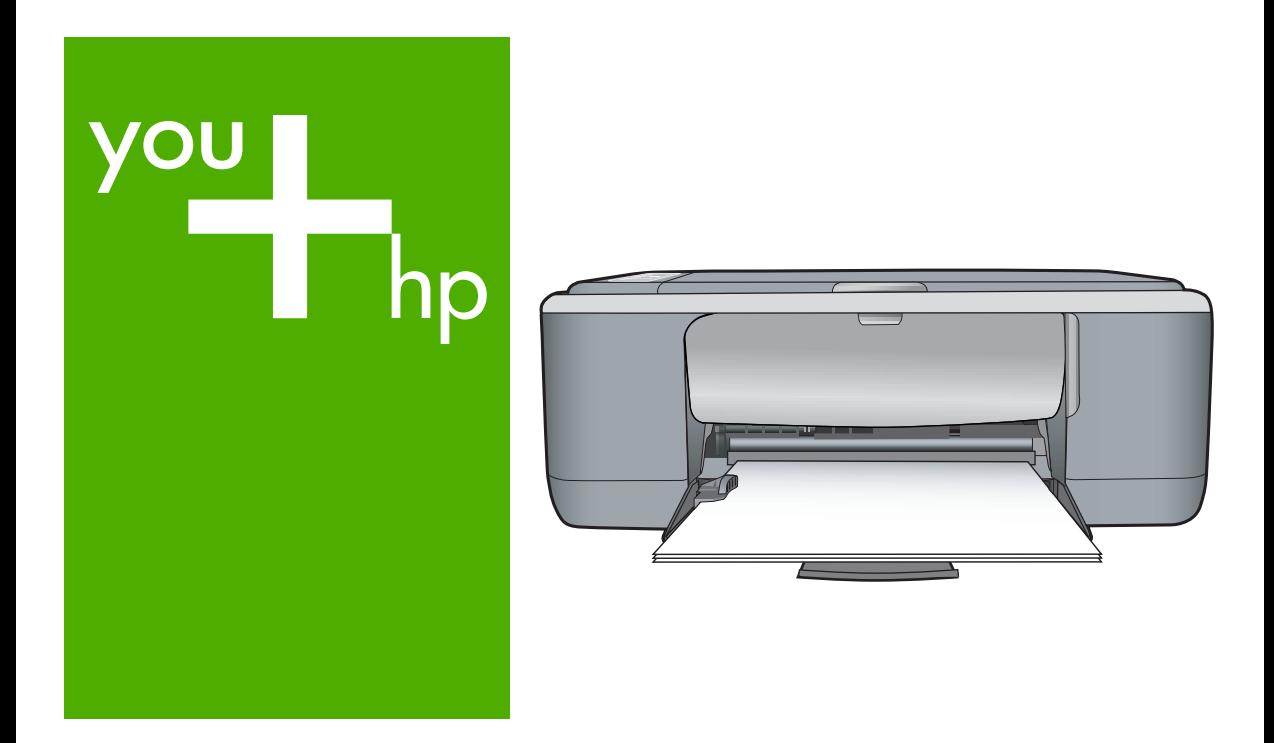

Grundläggande handbok

Peruskäyttöopas

Grunnleggende veiledning

Grundlæggende vejledning

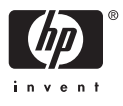

#### **Meddelanden från Hewlett-Packard**

Informationen i detta dokument kan ändras utan föregående meddelande.

Med ensamrätt. Reproduktion, anpassning eller översättning av detta material är förbjuden utan föregående skriftligt tillstånd från Hewlett-Packard, förutom vad som tillåts enligt lagen om upphovsrätt. De enda garantierna för HP:s produkter och tjänster är de som finns i de uttryckliga garantierna som medföljer produkterna och tjänsterna. Ingenting i det här dokumentet ska tolkas som en ytterligare garanti. HP ansvarar inte för tekniska eller redaktionella fel eller utelämnanden i detta dokument.

© 2007 Hewlett-Packard Development Company, L.P.

Windows, Windows 2000 och Windows XP är registrerade varumärken som tillhör Microsoft Corporation.

Windows Vista är antingen ett registrerat varumärke eller ett varumärke som tillhör Microsoft Corporation i USA och/eller andra länder. Intel och Pentium är varumärken eller registrerade varumärken som tillhör Intel Corporation eller dess dotterbolag i USA och andra länder.

#### **Hewlett-Packard Companyn ilmoitukset**

Tämän asiakirjan tiedot voivat muuttua ilman erillistä ilmoitusta.

Kaikki oikeudet pidätetään. Tämän materiaalin kopioiminen, sovittaminen tai kääntäminen on kiellettyä ilman Hewlett-Packard-yhtiön kirjallista ennakkolupaa, lukuun ottamatta tekijänoikeuslain sallimia tapoja. Ainoat HP:n tuotteita ja palveluja koskevat takuut mainitaan erikseen kyseisten tuotteiden ja palveluiden mukana toimitettavissa takuuehdoissa. Mikään tässä asiakirjassa mainittu ei ole lisätakuu. HP ei vastaa tekstin teknisistä tai toimituksellisista virheistä tai puutteista.

© 2007 Hewlett-Packard Development Company, L.P.

Windows, Windows 2000 ja Windows XP ovat Microsoft Corporationin Yhdysvalloissa rekisteröimiä tavaramerkkejä.

Windows Vista on rekisteröity tavaramerkki tai Microsoft Corporationin tavaramerkki Yhdysvalloissa ja/tai muissa maissa.

Intel ja Pentium ovat Intel Corporationin tai sen tytäryhtiöiden tavaramerkkejä tai rekisteröityjä tavaramerkkejä Yhdysvalloissa ja muissa maissa.

#### **Merknader fra Hewlett-Packard Company**

Informasjonen i dette dokumentet kan endres uten varsel.

Med enerett. Gjengivelse, tilpasning eller oversettelse av dette materialet er ikke tillatt uten at det først er innhentet skriftlig tillatelse fra Hewlett-Packard, med unntak av det som er tillatt i henhold til lover om opphavsrett. De eneste garantiene for HPs produkter og tjenester er angitt i den uttrykte garantien som følger med slike produkter og tjenester. Ingenting i dette dokumentet kan tolkes som en tilleggsgaranti. HP er ikke erstatningsansvarlig for tekniske eller andre typer feil eller utelatelser i dette dokumentet.

© 2007 Hewlett-Packard Development Company, L.P.

Windows, Windows 2000 og Windows XP er registrerte varemerker i USA for Microsoft Corporation.

Windows Vista er enten et registrert varemerke eller varemerke for Microsoft Corporation i USA og/eller andre land.

Intel og Pentium er varemerker eller registrerte varemerker for Intel Corporation eller dets datterselskaper i USA og andre land.

#### **Meddelelser fra Hewlett-Packard Company**

Oplysningerne i dette dokument kan ændres uden forudgående varsel.

Alle rettigheder forbeholdes. Gengivelse, tilpasning eller oversættelse af dette materiale er ikke tilladt uden forudgående skriftlig tilladelse fra Hewlett-Packard, undtagen i det omfang, det er tilladt under loven om ophavsret. De eneste garantier for HP-produkter og -tjenester findes i den udtrykkelige garantierklæring, der følger med de pågældende produkter og tjenester. Intet heri må fortolkes som værende en yderligere garanti. HP er ikke ansvarlig for evt. tekniske eller redaktionelle fejl eller udeladelser heri.

© 2007 Hewlett-Packard Development Company, L.P.

Windows, Windows 2000 og Windows XP er amerikanske registrerede varemærker tilhørende Microsoft Corporation.

Windows Vista er enten et registreret varemærke eller et varemærke tilhørende Microsoft Corporation i USA og/eller andre lande/områder. Intel og Pentium er varemærker eller registrerede varemærker tilhørende Intel Corporation eller dets datterselskaber i USA og andre lande.

# HP Deskjet F4100 All-in-One series Grundläggande handbok

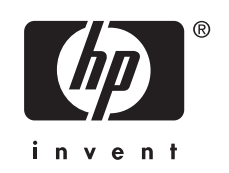

# **Innehåll**

### 1 HP All-in-One översikt

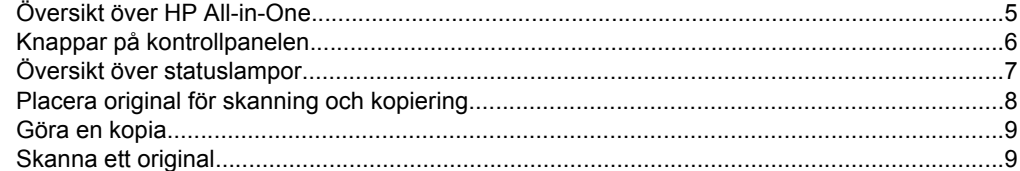

### 2 Felsökning och support

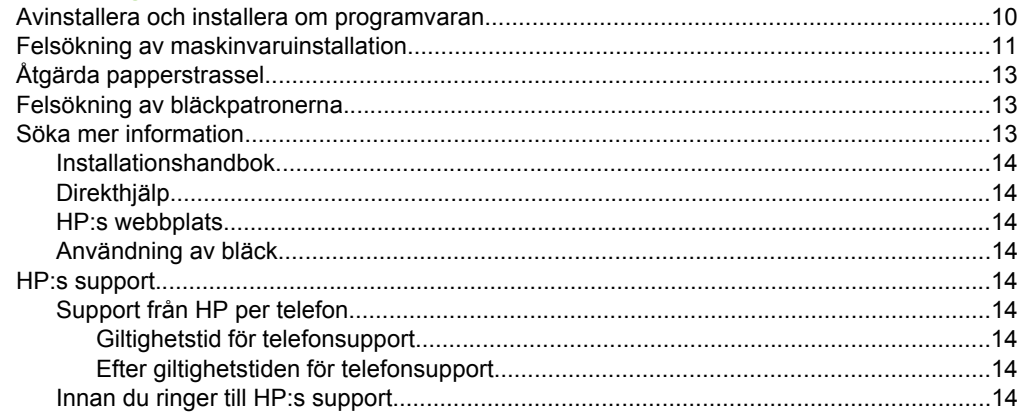

### 3 Teknisk information

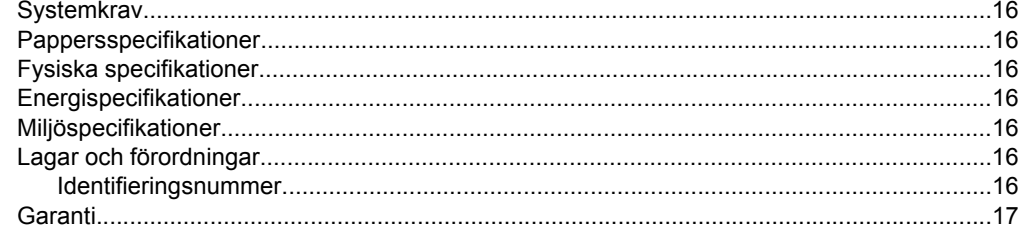

# <span id="page-4-0"></span>**1 HP All-in-One översikt**

HP Deskjet F4100 All-in-One series är en mångsidig enhet som ger dig lättanvänd kopiering, skanning och utskrift. Information om samtliga egenskaper och funktioner finns i direkthjälpen.

# **Översikt över HP All-in-One**

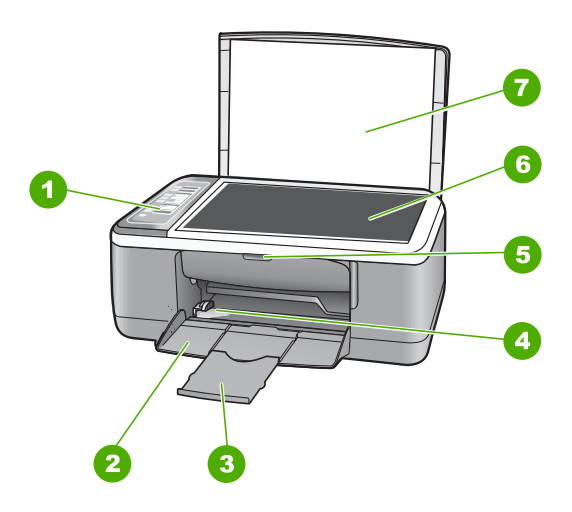

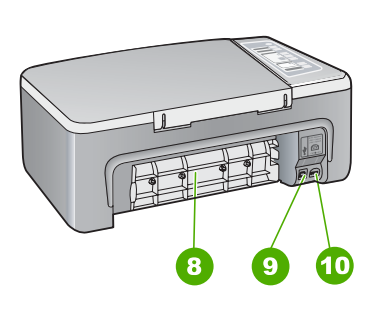

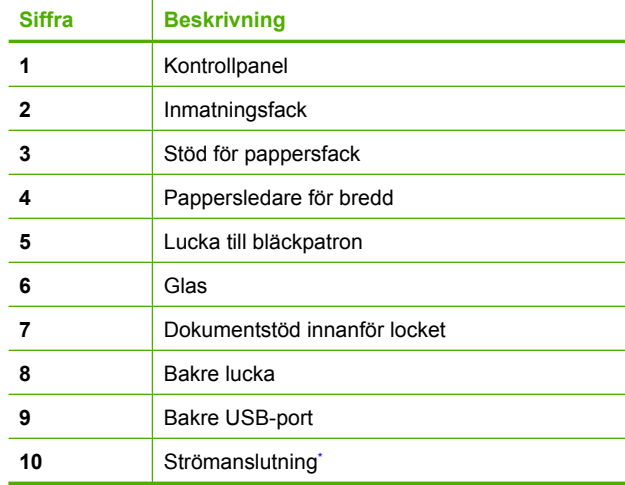

Använd bara med den nätadapter som levererats av HP.

# <span id="page-5-0"></span>**Knappar på kontrollpanelen**

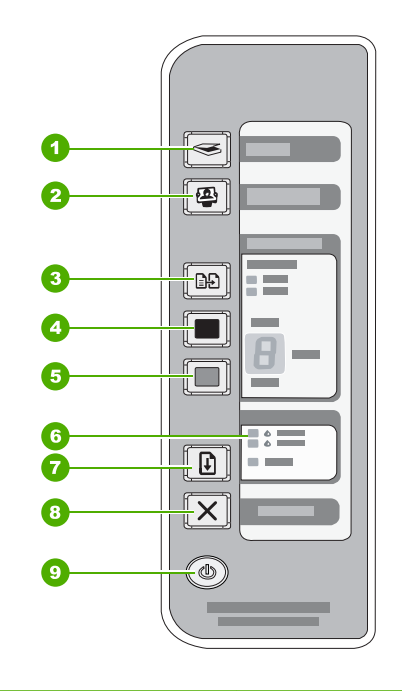

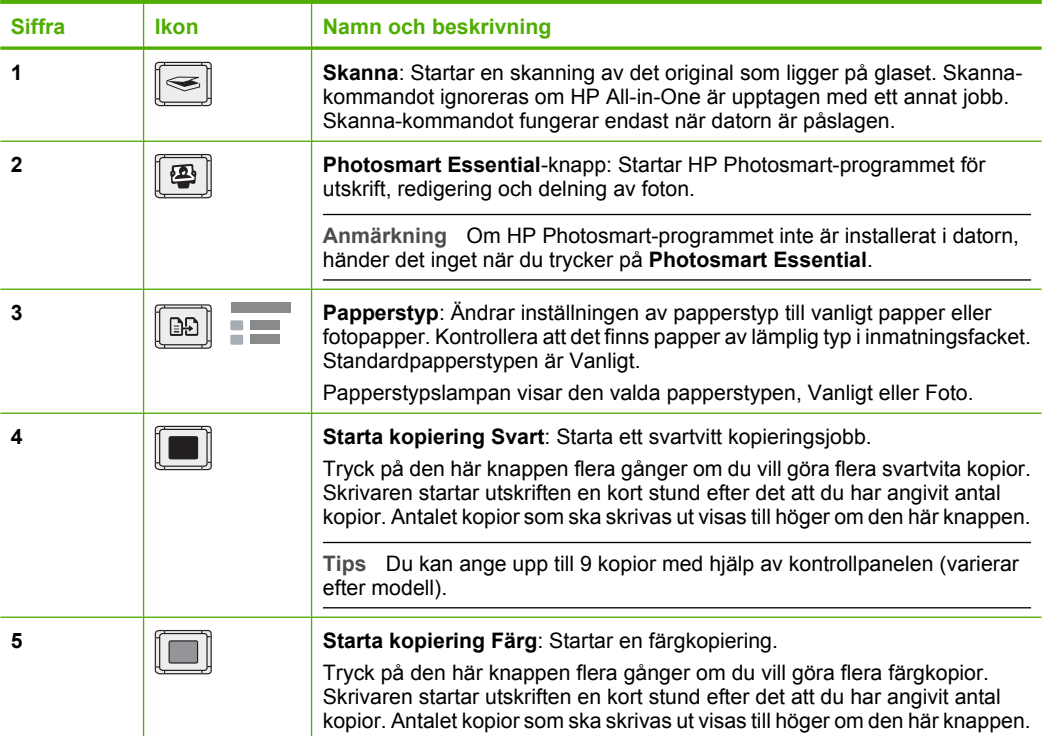

<span id="page-6-0"></span>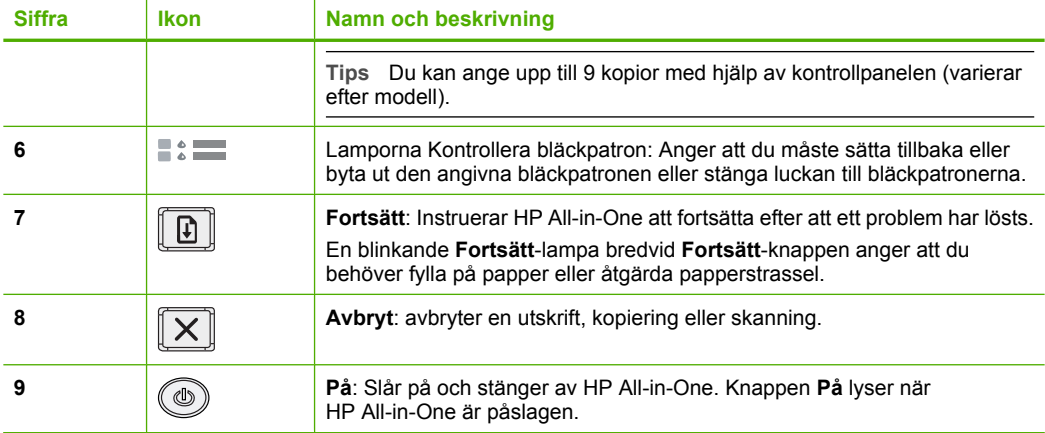

# **Översikt över statuslampor**

Flera indikatorlampor visar statusen för din HP All-in-One.

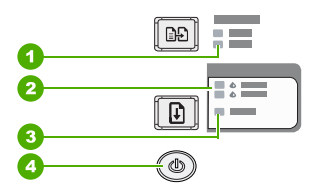

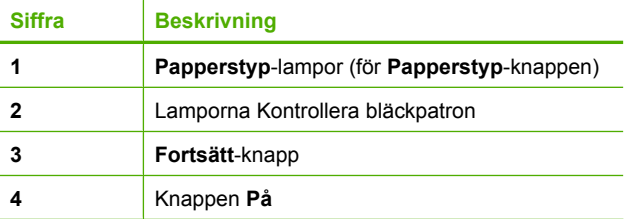

I följande tabell beskrivs vanliga situationer och förklaringar till lampornas betydelse.

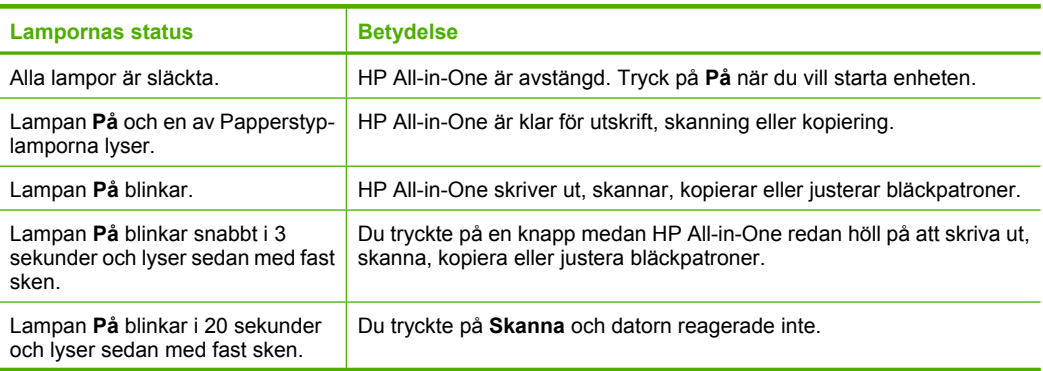

<span id="page-7-0"></span>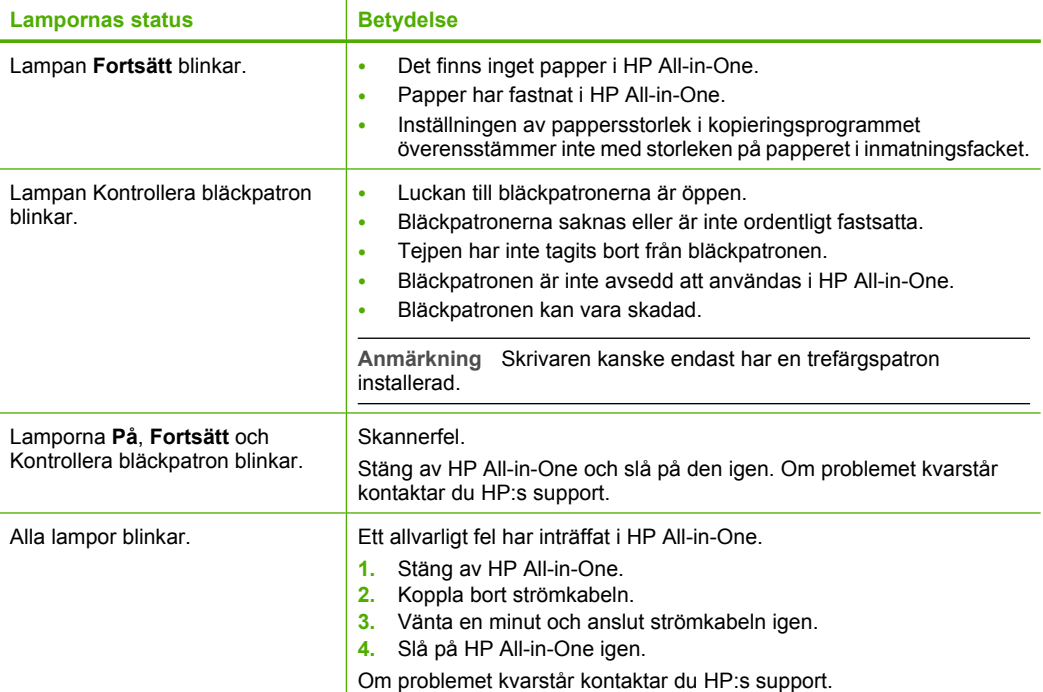

# **Placera original för skanning och kopiering**

Du kan fylla på många olika typer och storlekar av papper i HP All-in-One, bland annat papper i storleken Letter och A4, fotopapper, OH-film och kuvert.

För information om hur du fyller på papper i full storlek, se installationshandboken. Information om hur du fyller på andra pappersstorlekar finns i direkthjälpen.

### **Lägga ett original på glaset**

- **1.** Lyft på locket till HP All-in-One.
- **2.** Placera originalet med den sida du vill kopiera eller skanna vänd nedåt i det främre vänstra hörnet av glaset.
	- **Tips** För att kopiorna ska få rätt storlek, kontrollera att det inte sitter någon tejp eller andra främmande föremål på glaset.

<span id="page-8-0"></span>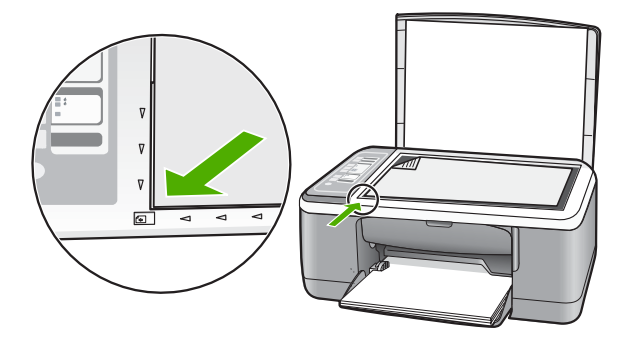

**3.** Stäng locket.

# **Göra en kopia**

Du kan göra kvalitetskopior från kontrollpanelen.

### **Så här gör du en kopia från kontrollpanelen**

- **1.** Se till att det ligger papper i inmatningsfacket.
- **2.** Placera originalet med den sida du vill kopiera eller skanna vänd nedåt i det främre vänstra hörnet av glaset.
- **3.** Tryck på knappen **Papperstyp** för att ställa in papperstypen.
- **4.** Tryck på **Starta kopiering Svart** eller **Starta kopiering Färg**.

# **Skanna ett original**

För originaldokument eller bilder som placerats på glaset kan du starta en skanning från datorn eller HP All-in-One. Om du vill använda skanningsfunktionerna måste HP All-in-One och datorn vara påslagna och anslutna till varandra. Du måste också ha installerat HP Photosmart-programmet och det måste vara igång på datorn innan du börjar skanna.

### **Så här skannar du till en dator**

- **1.** Placera originalet med den sida du vill kopiera eller skanna vänd nedåt i det främre vänstra hörnet av glaset.
	- **Tips** För kvalitetskopior, kontrollera att skannerglaset är rent och att inget främmande material har fastnat på det.
- **2.** Tryck på **Skanna**.

Om originalet är ett foto visas en förhandsgranskning av den skannade bilden på datorn, där du kan redigera den. Eventuella ändringar gäller endast den aktuella skanningssessionen.

**3.** Gör ändringar i förhandsgranskningen och klicka på **Godkänn** när du är klar.

# <span id="page-9-0"></span>**2 Felsökning och support**

Det här kapitlet innehåller felsökningsinformation för installation och konfiguration och vissa funktioner. Mer felsökningsinformation finns i direkthjälpen.

Många problem uppstår när HP All-in-One ansluts till en dator med en USB-kabel innan programvaran för HP All-in-One installeras på datorn. Om du anslöt HP All-in-One till datorn innan du uppmanades att göra det, måste du göra följande:

### **Felsökning av vanliga installationsproblem**

- **1.** Koppla loss USB-kabeln från datorn.
- **2.** Avinstallera programvaran (om du redan har installerat den).
- **3.** Starta om datorn.
- **4.** Stäng av HP All-in-One, vänta en minut och starta sedan om enheten.
- **5.** Ominstallera programmet HP All-in-One.
- **Viktigt** Anslut inte USB-kabeln till datorn förrän programmet uppmanar dig att göra det.

Kontaktuppgifter för support finns på insidan av den här handbokens bakre pärm.

### **Avinstallera och installera om programvaran**

Om installationen är ofullständig, eller om du anslöt USB-kabeln till datorn innan du uppmanades att göra det, kan du behöva avinstallera och installera om programmet. Ta inte bort programmet genom att radera programfilerna till HP All-in-One från datorn. Avinstallera dem på rätt sätt med avinstallationsprogrammet som medföljde när du installerade programmet som levererades med HP All-in-One.

### **Så här avinstallerar och ominstallerar du från en Windows-dator**

- **1.** I Aktivitetsfältet i Windows klickar du på **Start** och på **Kontrollpanelen**.
- **2.** Dubbelklicka på **Lägg till/ta bort program**.
- **3.** Välj **HP Deskjet All-in-One-drivrutin** och klicka sedan på **Ändra/ta bort**. Följ anvisningarna på skärmen.
- **4.** Ta bort HP All-in-One från datorn.
- **5.** Starta om datorn.

**Anmärkning** Det är viktigt att du kopplar från HP All-in-One innan du startar om datorn. Anslut inte HP All-in-One till datorn förrän du är klar med ominstallationen av programvaran.

**6.** Sätt i CD:n för HP All-in-One i datorns CD-ROM-enhet och starta sedan installationsprogrammet.

**7.** Följ anvisningarna på skärmen och i installationshandboken som medföljde HP All-in-One. När programinstallationen är klar visas ikonen för **HP Digital Imaging Monitor** i systemfältet i Windows.

Dubbelklicka på ikonen HP Lösningscenter på skrivbordet om du vill kontrollera att programinstallationen lyckades. Om HP Lösningscenter visar de nödvändiga ikonerna (**Skanna bild** och **Skanna dokument**) har installationen slutförts.

### **Så här avinstallerar och ominstallerar du från en Mac-dator**

- **1.** Koppla bort HP All-in-One från din Mac.
- **2.** Öppna mappen **Program**: **Hewlett-Packard**.
- **3.** Dubbelklicka på **HP Avinstallation**. Följ anvisningarna på skärmen.
- <span id="page-10-0"></span>**4.** När programvaran har avinstallerats kopplar du från HP All-in-One och startar om datorn.
	- **Anmärkning** Det är viktigt att du kopplar från HP All-in-One innan du startar om datorn. Anslut inte HP All-in-One till datorn förrän du är klar med ominstallationen av programvaran.
- **5.** Installera om programvaran genom att sätta i CD:n för HP All-in-One i datorns CD-ROM-enhet.
- **6.** Öppna CD:n från skrivbordet och dubbelklicka på **HP All-in-One Installation**.
- **7.** Följ anvisningarna på skärmen och i installationshandboken som medföljde HP All-in-One.

### **Felsökning av maskinvaruinstallation**

Det här avsnittet innehåller information om felsökning i maskinvaran för HP All-in-One.

### **HP All-in-One startar inte**

**Orsak:** HP All-in-One är inte ansluten till elnätet.

#### **Åtgärd**

• Kontrollera att strömsladden är ordentligt ansluten till både HP All-in-One och nätströmsadaptern. Anslut strömsladden till ett vägguttag, överspänningsskydd eller grenuttag.

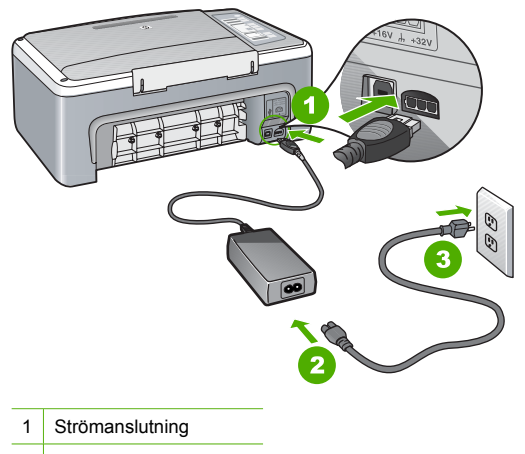

- 2 Strömkabel och adapter
- 3 Eluttag
- Om du använder ett grenuttag kontrollerar du att det är påslaget. Du kan också försöka att ansluta HP All-in-One direkt till ett vägguttag.
- Kontrollera att strömkällan fungerar. Sätt i kontakten till en apparat som du vet fungerar och se efter om apparaten får ström. Om inte kan det vara fel på vägguttaget.
- Om du har anslutit HP All-in-One till ett uttag med strömbrytare ska du kontrollera att uttaget är påslaget. Om uttaget är påslaget men ändå inte fungerar kan det vara fel på uttaget.

#### **Orsak:** Du tryckte på knappen **På** för snabbt.

**Åtgärd:** HP All-in-One reagerar inte om du trycker för snabbt på knappen **På**. Tryck en gång på knappen **På**. Det kan ta några minuter för HP All-in-One att slås på. Om du trycker på **På** på nytt under tiden kanske enheten stängs av.

**Viktigt** Om HP All-in-One fortfarande inte startar, kan den ha ett mekaniskt fel. Koppla ur HP All-in-One från eluttaget och kontakta HP. Gå till: [www.hp.com/support](http://h20180.www2.hp.com/apps/Nav?h_pagetype=S-001&h_lang=sv&h_cc=se&h_product=3177375&h_page=hpcom&h_client=s-h-m002-1). Välj land/region om du ombeds göra det och klicka sedan på **Kontakta HP** för information om hur du ringer för att få teknisk support.

### **Jag har anslutit USB-kabeln men har problem med att använda HP All-in-One tillsammans med datorn**

**Åtgärd:** Du måste installera programvaran som medföljde HP All-in-One innan du ansluter USB-kabeln. Sätt inte i USB-kabeln under installationen förrän du får instruktioner på skärmen om att göra det. Det kan uppstå problem om du ansluter USB-kabeln innan du uppmanas till det.

När du väl har installerat programvaran är det enkelt att ansluta datorn till HP All-in-One med USB-kabeln. Anslut helt enkelt den ena änden av USB-kabeln till datorns baksida och den andra till baksidan av HP All-in-One. Du kan ansluta kabeln till valfri USB-port på datorns baksida.

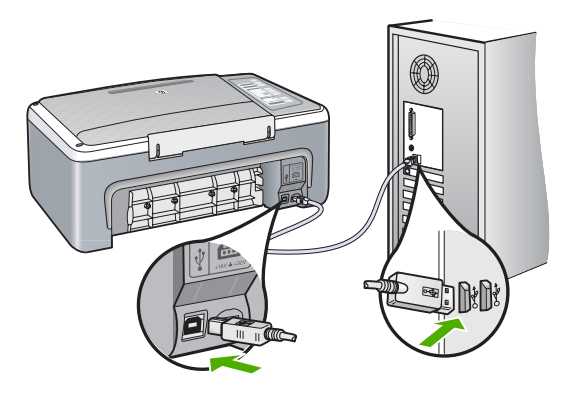

Mer information om att installera programvaran och ansluta USB-kabeln finns i installationshandboken som medföljde HP All-in-One.

### **HP All-in-One skriver inte ut**

**Åtgärd:** Om HP All-in-One och datorn inte kan kommunicera med varandra kan du försöka med följande:

- Se efter om lampan **På** på framsidan av HP All-in-One lyser. Om den inte lyser är HP All-in-One avstängd. Kontrollera att strömsladden är ansluten till HP All-in-One och till elnätet. Tryck på **På** när du vill starta HP All-in-One.
- Kontrollera att bläckpatronerna är installerade.
- Se till att det ligger papper i inmatningsfacket.
- Se efter så att det inte är papperstrassel i HP All-in-One.
- Kontrollera att skrivarvagnen inte sitter fast. Öppna luckan till bläckpatronerna för att komma åt skrivarvagnen. Ta bort eventuella föremål som blockerar skrivarvagnen, som till exempel förpackningsmaterial. Stäng av HP All-in-One och slå på den igen.
- Kontrollera att utskriftskön på HP All-in-One inte har pausats eller stängts av (Windows) eller stoppats (Mac). Om detta har gjorts väljer du lämplig inställning för att utskriften ska fortsätta. Mer information om hur du visar utskriftskön finns i dokumentationen som medföljde det operativsystem som är installerat på datorn.
- <span id="page-12-0"></span>• Kontrollera USB-kabeln. Om du använder en äldre kabel, kan det hända att den inte fungerar som den ska. Försök med att ansluta den till en annan produkt och se efter om USB-kabeln fungerar. Om du får problem kanske USB-kabeln måste bytas ut. Kontrollera att kabeln inte är längre än 3 meter.
- Kontrollera anslutningen från HP All-in-One till datorn. Kontrollera att USB-kabeln sitter ordentligt fast i USB-porten på baksidan av HP All-in-One. Se till att den andra änden av USB-kabeln är ansluten till en USB-port på datorn. När kabeln har anslutits ordentligt stänger du av HP All-in-One och startar den sedan igen.
- Om du ansluter HP All-in-One via en USB-hubb, se till att hubben är påslagen. Om hubben är påslagen, försök att ansluta direkt till datorn.
- Kontrollera andra skrivare och skannrar. Du måste kanske koppla loss äldre produkter från datorn.
- Försök med att ansluta USB-kabeln till en annan USB-port på datorn. När du har kontrollerat anslutningarna startar du om datorn. Stäng av HP All-in-One och slå på den igen.
- Om HP All-in-One inte är på, stänger du av HP All-in-One och slår på den igen. Starta en utskrift.
- Vid behov avinstallerar du den programvara som du installerade med HP All-in-One och installerar den på nytt.

Mer information om hur du konfigurerar HP All-in-One och ansluter den till datorn finns i den installationshandbok som medföljde HP All-in-One.

# **Åtgärda papperstrassel**

Mer information om hur du tar bort papperstrassel finns i direkthjälpen.

## **Felsökning av bläckpatronerna**

Om det uppstår problem med utskriften kan det bero på någon av bläckpatronerna.

### **Felsökning av bläckpatroner**

**1.** Ta ut den svarta bläckpatronen ur hållaren till höger. Vidrör inte munstyckena eller de kopparfärgade kontakterna. Kontrollera om det finns några skador på de kopparfärgade kontakterna eller på munstyckena.

Kontrollera att plasttejpen har tagits bort. Om den fortfarande täcker munstyckena tar du försiktigt bort den med hjälp av den rosa fliken.

**2.** Sätt tillbaka bläckpatronen genom att skjuta den framåt på plats. Tryck sedan bläckpatronen framåt tills du känner att den fastnar.

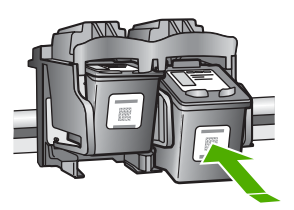

- **3.** Upprepa steg 1 och 2 för den trefärgade bläckpatronen på vänster sida.
- **4.** Om problemet kvarstår kanske du måste skriva ut en självtestrapport eller rengöra bläckpatronerna. Mer information finns i direkthjälpen.

## **Söka mer information**

Det finns flera informationskällor, både tryckta och i digitalt format, med information om hur du konfigurerar och använder HP All-in-One.

### <span id="page-13-0"></span>**Installationshandbok**

Installationshandboken innehåller instruktioner om hur du konfigurerar HP All-in-One och installerar program. Det är viktigt att du går igenom stegen i installationshandboken i rätt ordning. Om du får problem under installationen, läs avsnittet om felsökning i sista delen av installationshandboken, eller se ["Felsökning och support" på sidan 10](#page-9-0) i den här handboken.

### **Direkthjälp**

Direkthjälpen innehåller detaljerade anvisningar om funktionerna på HP All-in-One som inte beskrivs i den här handboken, bland annat funktioner som endast är tillgängliga när du använder det program som du installerade med HP All-in-One.

### **Så här når du Hjälp för HP Photosmart-programvara på en Windows-dator**

- **1.** Klicka på fliken för HP All-in-One i HP Lösningscenter.
- **2.** I området **Enhetssupport** klickar du på **Direkthjälp** eller **Felsökning**.

### **HP:s webbplats**

Om du har en Internet-anslutning kan du få hjälp och support från HP:s webbplats på [www.hp.com/](http://h20180.www2.hp.com/apps/Nav?h_pagetype=S-001&h_lang=sv&h_cc=se&h_product=3177375&h_page=hpcom&h_client=s-h-m002-1) [support](http://h20180.www2.hp.com/apps/Nav?h_pagetype=S-001&h_lang=sv&h_cc=se&h_product=3177375&h_page=hpcom&h_client=s-h-m002-1). På webbplatsen finns teknisk support, drivrutiner, material och beställningsinformation.

### **Användning av bläck**

Bläcket i patronerna används på många olika sätt under utskriftsprocessen, till exempel vid initieringen då enheten förbereds, samt vid underhåll av skrivhuvudena då bläckmunstyckena rengörs så att bläcket kan flöda obehindrat. Vissa bläckrester finns dessutom alltid kvar i patronen när den inte kan användas längre. Mer information finns på [www.hp.com/go/inkusage.](http://www.hp.com/go/inkusage)

### **HP:s support**

Du kan kontakta HP:s support per telefon och online. Supportalternativ och tillgänglighet varierar beroende på produkt, land/region och språk.

### **Support från HP per telefon**

En lista över telefonnummer till support finns på insidan av den här handbokens omslag. Supportalternativ och tillgänglighet varierar beroende på produkt, land/region och språk.

### **Giltighetstid för telefonsupport**

Ett års telefonsupport är tillgänglig i Stillahavsområdet och Latinamerika (inklusive Mexiko). Information om hur länge telefonsupporten gäller i Europa, Mellanöstern och Afrika finns på [www.hp.com/support](http://h20180.www2.hp.com/apps/Nav?h_pagetype=S-001&h_lang=sv&h_cc=se&h_product=3177375&h_page=hpcom&h_client=s-h-m002-1).

Normala samtalsavgifter tillkommer.

### **Efter giltighetstiden för telefonsupport**

När telefonsupportperioden upphört kan du fortfarande få hjälp från HP mot en extra avgift. Kontakta en HP-återförsäljare eller ring supportnumret för ditt land/din region om du vill veta mer om tillgängliga supportalternativ.

### **Innan du ringer till HP:s support**

- **1.** Kontrollera följande:
	- **a**. Att HP All-in-One är ansluten och påslagen.
	- **b**. Att de angivna bläckpatronerna är rätt installerade.
	- **c**. Att det rekommenderade papperet är rätt placerat i inmatningsfacket.
- **2.** Återställa HP All-in-One:
	- **a**. Stäng av HP All-in-One med knappen **På**.
	- **b**. Dra ur strömsladden från baksidan av HP All-in-One.
- **c**. Anslut strömsladden till HP All-in-One igen.
- **d**. Slå på HP All-in-One med knappen **På**.
- **3.** Du ska ha följande information tillgänglig:
	- **a**. Namnet på HP All-in-One, så som det visas på kontrollpanelen.
	- **b**. Skriv ut en självtestrapport. (Mer information finns i kamerans *Användarhandbok*.)
	- **c**. Förbered dig på att beskriva ditt problem i detalj.
	- **d**. Ha ditt serienummer och service-ID till hands. Dessa uppgifter står i självtestrapporten.
	- **e**. Ha HP All-in-One i närheten när du ringer HP:s support.

# <span id="page-15-0"></span>**3 Teknisk information**

Det här avsnittet innehåller tekniska specifikationer och information om internationella regler för HP All-in-One.

## **Systemkrav**

Systemkrav för programvara finns i Viktigt-filen.

## **Pappersspecifikationer**

- Inmatningsfackets kapacitet: Vanliga pappersark: Upp till 100 (75-90 g/m²)
- Utmatningsfackets kapacitet: Vanliga pappersark: Upp till 50 (75-90 g/m²)
- **Anmärkning** En fullständig lista med de materialtyper och –format som kan användas finns i skrivarprogrammet. En fullständig lista med pappersvikter finns i direkthjälpen.

## **Fysiska specifikationer**

- Höjd: 18,05 cm
- Bredd: 42,57 cm
- Djup: 26,74 cm
- Vikt: 4,26 kg

## **Energispecifikationer**

- Energiförbrukning: 20 W (vid genomsnittlig utskrift)
- Inspänning: Växelström 100 till 240 V ~ 1 A 50–60 Hz
- Utspänning: Likström 32 V===375 mA, 16 V===500 mA
- Nätaggregat: 0957-2231 växelström 100 till 240 V ~ 1 A 50–60 Hz

**Anmärkning** Använd endast den nätadapter som levereras av HP.

## **Miljöspecifikationer**

- Rekommenderad driftstemperatur: 15º till 30º C
- Tillåten temperatur vid drift: 10º till 35º C
- Luftfuktighet: 15 till 80 % relativ icke-kondenserande
- Temperatur vid förvaring (enheten ej i drift): –20 till 50 ºC
- Om HP All-in-One omges av starka elektromagnetiska fält kan utskrifterna bli något förvrängda.
- HP rekommenderar att du använder en USB-kabel på högst 3 meter för att minimera brus i närheten av elektromagnetiska fält.

# **Lagar och förordningar**

HP All-in-One uppfyller produktkrav från tillsynsmyndigheter i ditt land/din region. En fullständig lista över lagar och förordningar finns i direkthjälpen.

### **Identifieringsnummer**

Produkten har försetts med ett särskilt modellnummer för att kunna identifieras i juridiska sammanhang. Identifieringsnumret för din produkt är VCVRA-0706. Detta nummer ska inte förväxlas med produktnamnet (HP Deskjet F4100 All-in-One series) eller produktnumret (CB580A).

# <span id="page-16-0"></span>**Garanti**

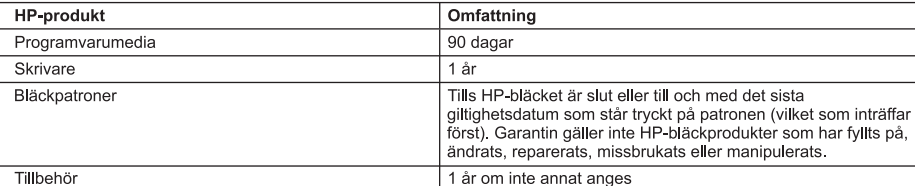

A. Omfattning

- 1. Hewlett-Packard (HP) garanterar att den ovan angivna HP-produkten inte är behäftad med material- eller tillverkningsfel under ovan angivna tid. Garantin gäller från och med inköpsdatum.
- 2. För programvaruprodukter gäller endast HP:s begränsade garanti om det inte går att köra
- programmeringsinstruktionerna. HP garanterar inte att produkterna kommer att fungera utan avbrott eller fel. 3. HP:s begränsade garanti omfattar endast sådana fel som uppstår till följd av normal användning och täcker inte andra typer av problem, inklusive sådana som uppstår till följd av:
	- a. felaktigt underhåll och d:o modifiering
	- b. användning av programvara, media, delar eller förbrukningsartiklar som inte tillhandahållits eller omfattas av support av HP
	- c. användning som faller utanför produktspecifikationen
	- d. obehörig användning eller felaktig användning.
- 4. Vad gäller skrivare från HP påverkar inte användning av patroner som ej tillverkats av HP eller användning av påfyllda patroner kundens garanti eller eventuella supportöverenskommelser med HP. Om felet eller skadan på skrivaren beror på användning av patroner från andra leverantörer än HP, eller på en påfylld eller för gammal bläckpatron, kommer dock HP att debitera standardserviceavgifter för tid och material för att åtgärda felet eller skadan.
- 5. Om HP under garantiperioden meddelas om fel på någon produkt som täcks av HP:s garanti skall HP antingen reparera eller byta ut produkten efter eget gottfinnande.
- 6. Om HP inte kan reparera eller byta ut en felaktig produkt som täcks av garantin skall HP betala tillbaka produktens inköpspris inom en rimlig tid efter att ha meddelats om felet.
- 7. HP är inte skyldigt att reparera, ersätta eller erlägga kompensation för en produkt förrän kunden returnerat den defekta produkten till HP.
- 8. Ersättningsprodukter kan vara antingen nya eller likvärdiga nya, under förutsättning att dess funktionalitet minst motsvarar den produkt som ersätts.
- 9. HP:s produkter kan innehålla återanvända delar, komponenter eller material som är likvärdiga nya.
- 10. HP:s begränsade garanti gäller i alla länder där den aktuella HP-produkten distribueras av HP. Avtal för ytterligare garantiservice, exempelvis service på plats, kan finnas tillgängliga hos alla av HP auktoriserade serviceföretag i länder där produkten säljs av HP eller av en auktoriserad importör.
- B. Begränsningar i garantin
	- SÅVIDA INTE ANNAT STADGAS I LOKAL LAGSTIFTNING, LÄMNAR HP OCH DESS TREDJEPARTSLEVERANTÖRER INGA ANDRA GARANTIER, VARKEN UTTRYCKLIGEN ELLER UNDERFÖRSTÅTT, OM SÄLJBARHET, KVALITETSNIVÅ ELLER LÄMPLIGHET FÖR SPECIELLA ÄNDAMÅL.
- C. Ansvarsbegränsning
	- 1. I den utsträckning lagen föreskriver utgör den ersättning som anges i denna garanti den enda gottgörelse kunden har rätt till
	- 2. UTÖVER DE SKYLDIGHETER SOM NÄMNS SPECIFIKT I DENNA GARANTI, KAN HP OCH DESS UNDERLEVERANTÖRER UNDER INGA OMSTÄNDIGHETER HÅLLAS ANSVARIGA FÖR DIREKTA, INDIREKTA, SÄRSKILDA ELLER OFÖRUTSEDDA SKADOR ELLER FÖLJDSKADOR, OAVSETT OM GARANTI, KONTRAKT ELLER ANDRA LAGLIGA GRUNDER ÅBEROPAS.

D. Lokal lagstiftning

- 1. Denna garanti ger kunden specifika lagliga rättigheter. Kunden kan också ha andra rättigheter, som kan variera i olika stater i USA, i olika provinser i Kanada och i olika länder i övriga världen.
- 2. I det fall då denna garanti strider mot den lag som gäller där kunden använder HP-produkten, ska denna garanti anses modifierad så att den överensstämmer med denna lag. I vissa länder är friskrivningar och begränsningar i garantin inte tillåtna, varför ovanstående friskrivningar och begränsningar inte gäller alla kunder. I exempelvis vissa stater i USA, liksom i vissa andra länder (däribland vissa provinser i Kanada), är följande tillåtet:
	- a. Förhindra att friskrivningarna och begränsningarna i denna garanti begränsar konsumentens lagstadgade rättigheter (t.ex. i Storbritannien).
	- b. I övrigt begränsa en tillverkares möjligheter att hävda sådana friskrivningar och begränsningar, eller
	- c. Bevilja kunden ytterligare rättigheter, specificera giltighetstid för underförstådda garantier som tillverkaren inte kan frånsäga sig eller förbjuda begränsningar i giltighetstid för underförstådda garantier
- MED RESERVATION FÖR VAD LAGEN FÖRESKRIVER, BEGRÄNSAR ELLER ÄNDRAR VILLKOREN I DETTA GARANTIAVTAL INTE DE LAGENLIGA RÄTTIGHETER SOM GÄLLER VID FÖRSÄLJNING AV HP-PRODUKTER TILL SÅDANA KUNDER, UTAN ÄR ETT TILLÄGG TILL DESSA RÄTTIGHETER.

#### Information om HP's begränsade garanti

Kära Kund.

Av bilagda förteckning framgår namn och adress till det HP-företag som svarar för HP's begränsade garanti (fabriksgaranti) i Sverige.

#### Ni kan även ha tillkommande lagstadgade rättigheter som följer av Ert avtal med inköpsstället. Dessa rättigheter inskränks inte av fabriksgarantin.

Sverige: Hewlett-Packard Sverige AB, SE-169 85 Stockholm

# HP Deskjet F4100 All-in-One series Perusopas

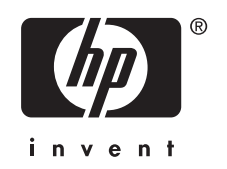

# **Sisältö**

### 1 HP All-in-One - yleistä

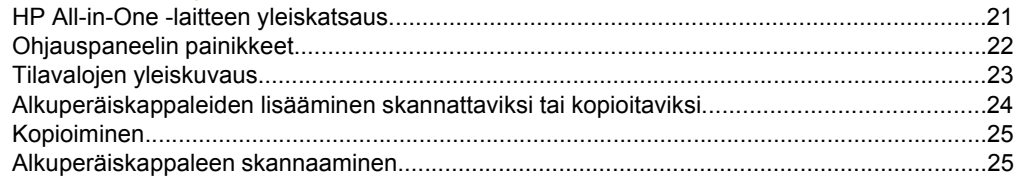

### 2 Vianmääritys ja tuki

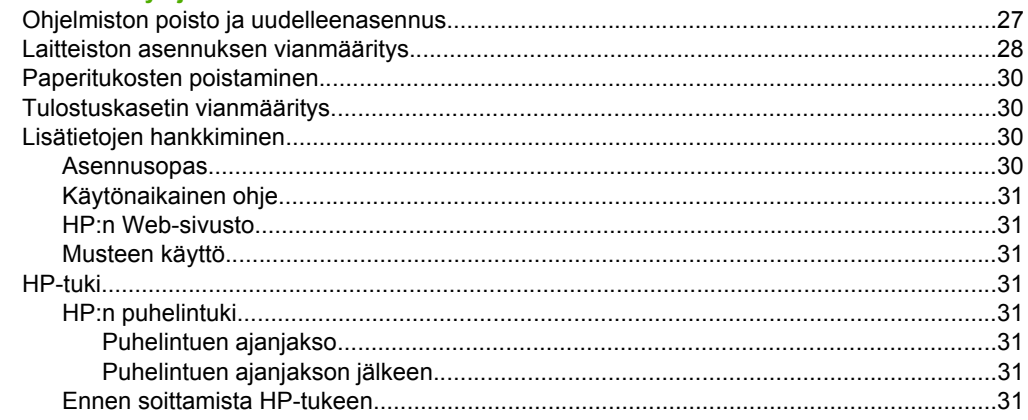

### 3 Tekniset tiedot

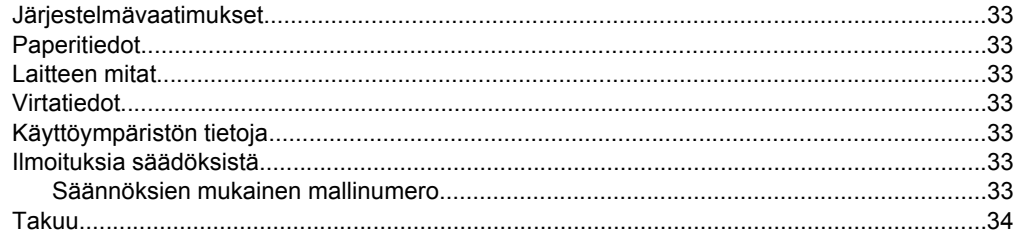

# <span id="page-20-0"></span>**1 HP All-in-One – yleistä**

HP Deskjet F4100 All-in-One series on monikäyttöinen laite, jonka ansiosta kopiointi, skannaus ja tulostus on helppoa. Käytönaikaisessa ohjeessa on tietoja kaikista ominaisuuksista ja toiminnoista.

# **HP All-in-One -laitteen yleiskatsaus**

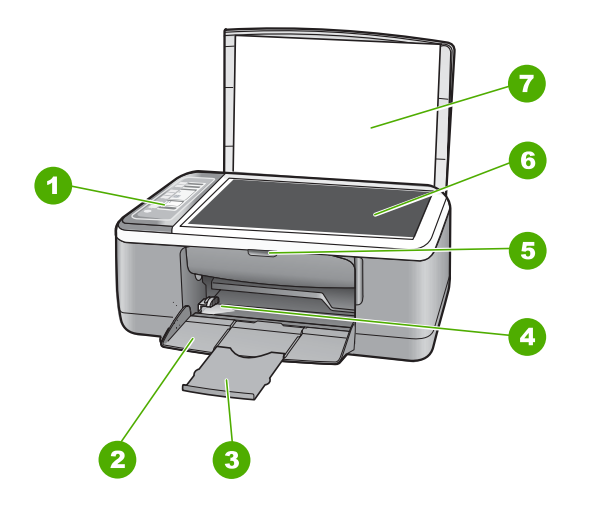

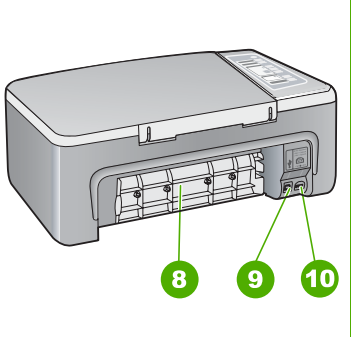

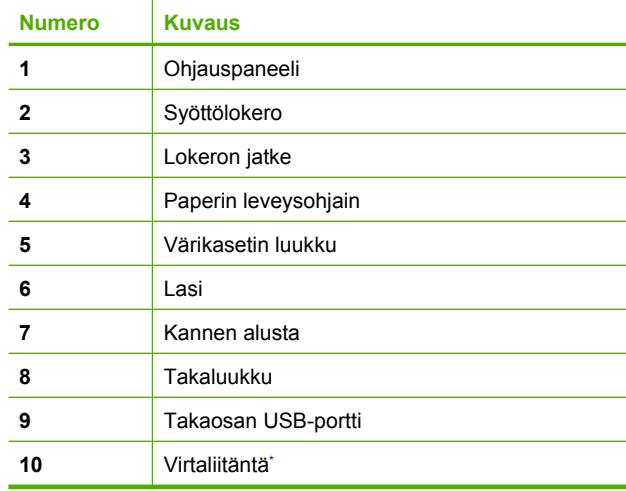

Använd bara med den nätadapter som levererats av HP.

# <span id="page-21-0"></span>**Ohjauspaneelin painikkeet**

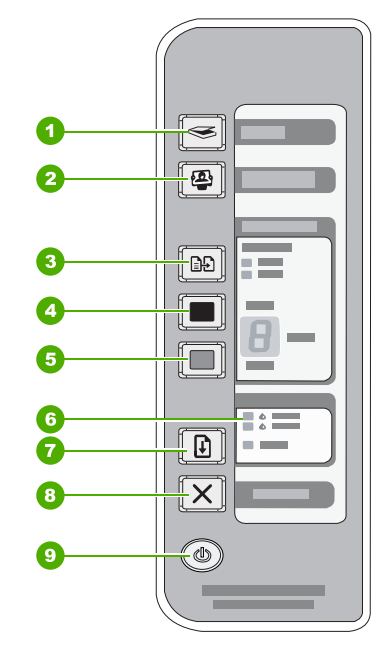

# **Suomi**

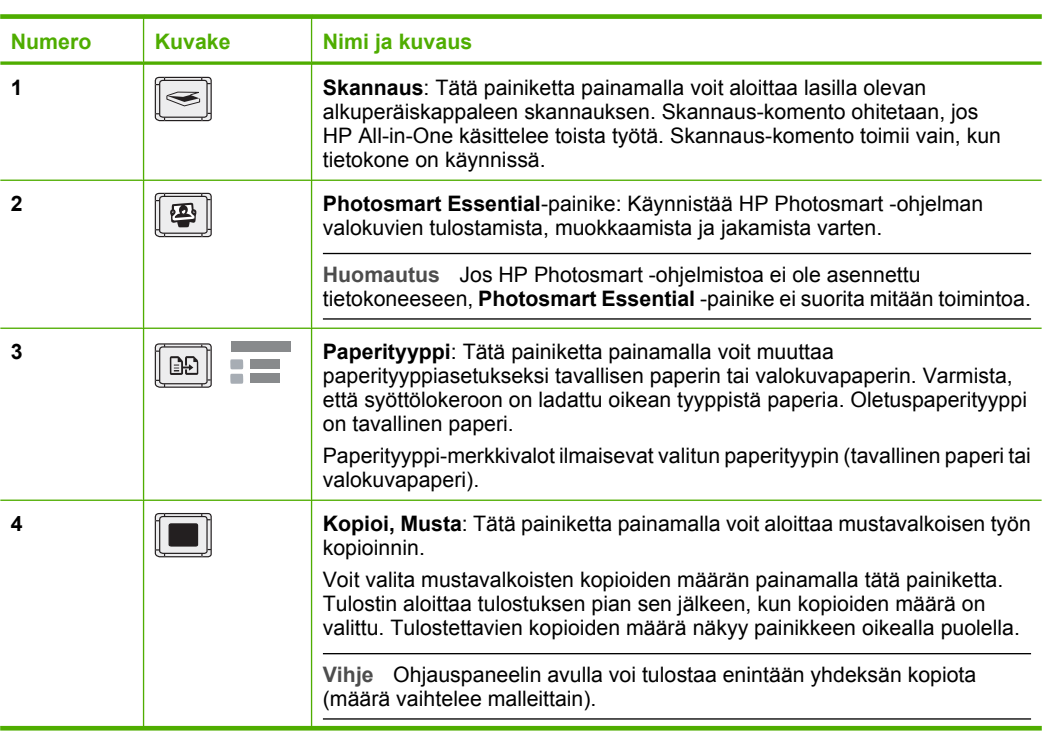

<span id="page-22-0"></span>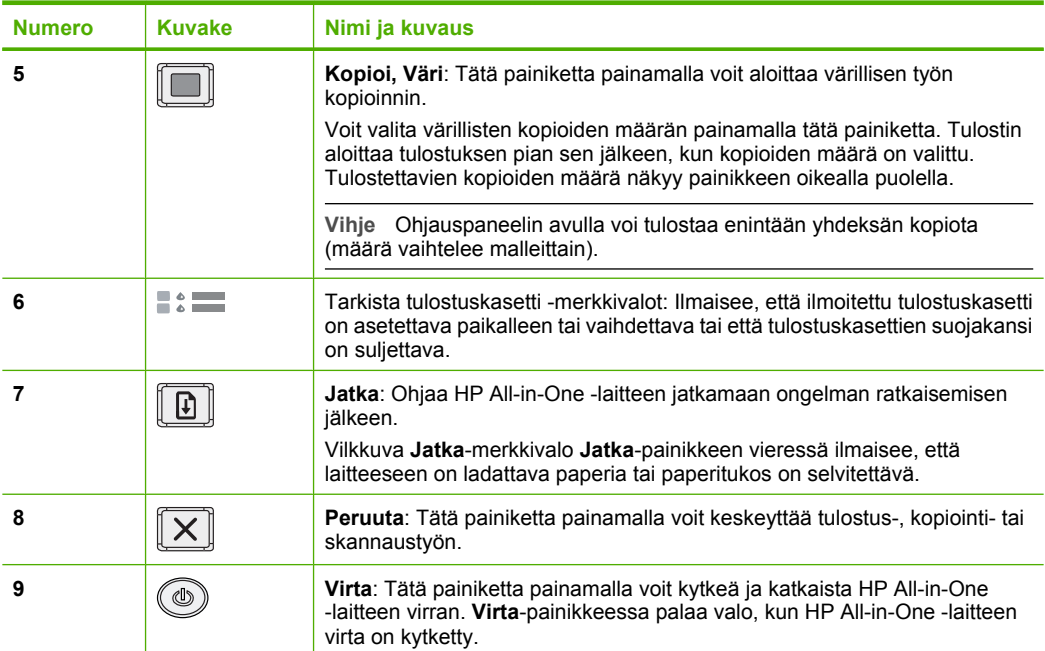

# **Tilavalojen yleiskuvaus**

HP All-in-One -laitteessa on useita merkkivaloja, jotka ilmaisevat laitteen tilan.

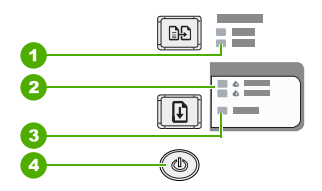

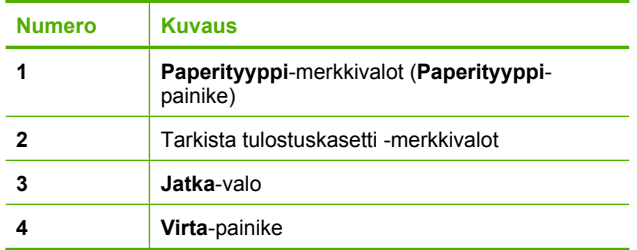

Seuraavassa taulukossa on lueteltu usein ilmenevät tilanteet ja selostettu merkkivalojen merkitys.

<span id="page-23-0"></span>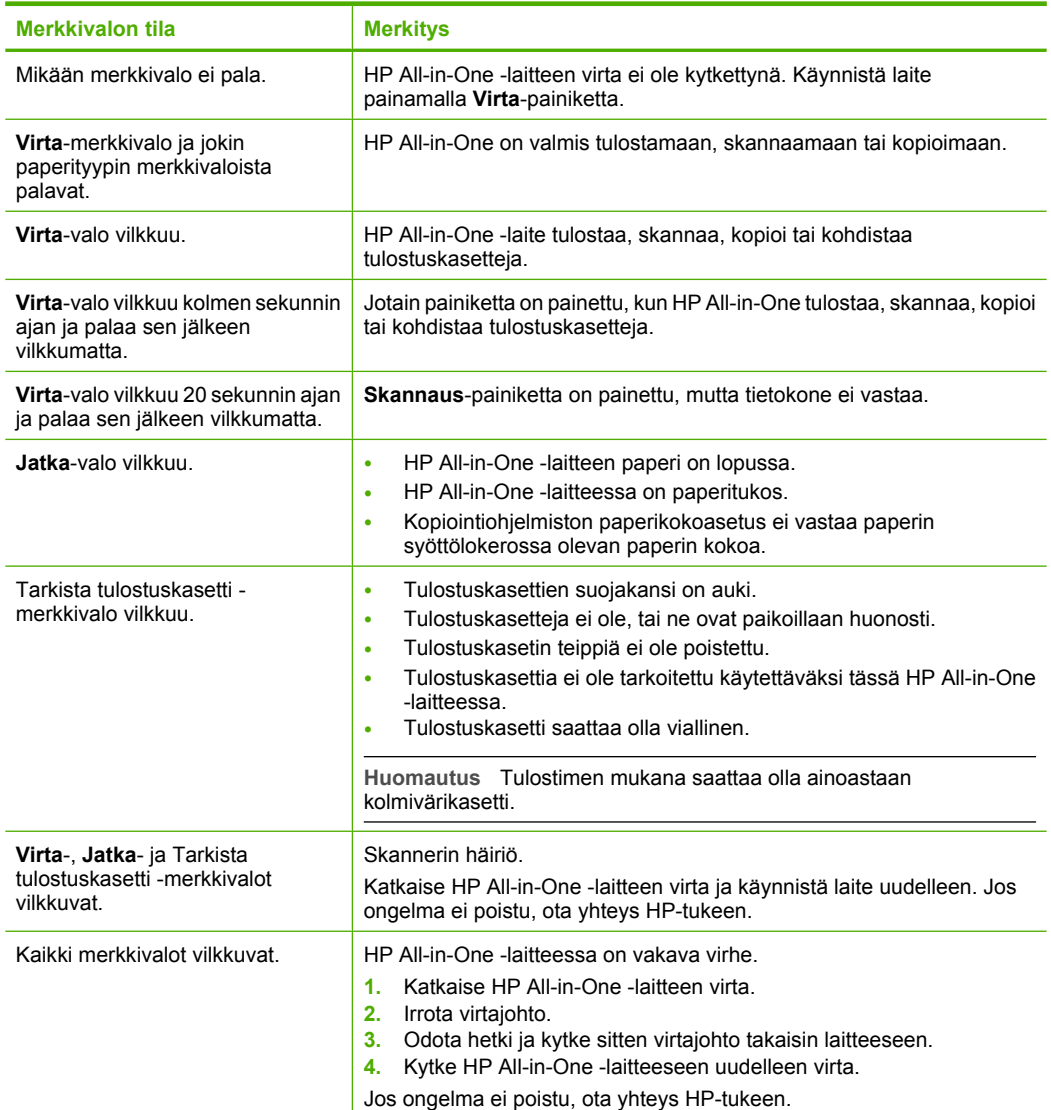

# **Alkuperäiskappaleiden lisääminen skannattaviksi tai kopioitaviksi**

Voit lisätä monentyyppisiä ja -kokoisia papereita HP All-in-One -laitteeseen, mukaan lukien Letter- tai A4-kokoista paperia, valokuvapaperia, kalvoja ja kirjekuoria.

Asennusoppaassa on tietoja täysikokoisen paperin lisäämisestä. Käytönaikaisessa ohjeessa on tietoja muun kokoisten papereiden lisäämisestä.

### <span id="page-24-0"></span>**Alkuperäiskappaleen asettaminen lasille**

- **1.** Nosta HP All-in-One -laitteen kansi.
- **2.** Aseta alkuperäinen asiakirja tulostettava puoli alaspäin lasin vasempaan etukulmaan.
	- **Vihje** Jotta kopion koko olisi oikea, tarkista, ettei skannerin lasilla ole teippiä tai muita esineitä.

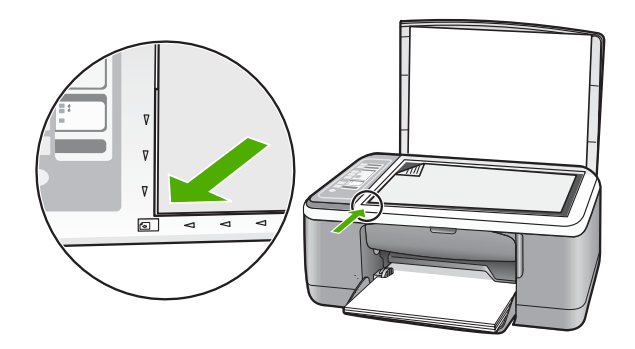

**3.** Sulje kansi.

# **Kopioiminen**

Voit ottaa laadukkaita kopioita ohjauspaneelin avulla.

### **Kopioiminen ohjauspaneelista**

- **1.** Varmista, että tulostimen syöttölokerossa on paperia.
- **2.** Aseta alkuperäinen asiakirja tulostettava puoli alaspäin lasin vasempaan etukulmaan.
- **3.** Aseta paperityyppi painamalla **Paperityyppi**-painiketta.
- **4.** Paina **Kopioi, Musta** tai **Kopioi, Väri**.

# **Alkuperäiskappaleen skannaaminen**

Voit aloittaa lasille asetetun asiakirjan tai kuvan alkuperäiskappaleen skannauksen tietokoneesta tai HP All-in-One -laitteesta. Voit käyttää skannaustoimintoja vain, kun HP All-in-One -laite ja tietokone on liitetty toisiinsa ja molempiin on kytketty virta. HP Photosmart -ohjelmiston täytyy olla asennettuna ja käynnissä ennen skannaamista.

### **Skannaaminen tietokoneeseen**

- **1.** Aseta alkuperäinen asiakirja tulostettava puoli alaspäin lasin vasempaan etukulmaan.
	- **Vihje** Varmista kopioiden hyvä laatu tarkistamalla, että skannerin lasi on puhdas ja että siihen ei ole tarttunut vieraita aineita.

### **2.** Paina **Skannaus**.

Jos alkuperäiskappale on valokuva, tietokoneen näyttöön tulee skannattavan kuvan esikatselukuva, jota voi muokata. Tehdyt muokkaustoimet koskevat vain nykyistä skannausistuntoa.

**3.** Tee esikatselukuvaan tarvittavat muutokset ja valitse **Hyväksy**, kun olet valmis.

# <span id="page-26-0"></span>**2 Vianmääritys ja tuki**

Tässä luvussa käsitellään asennuksen ja asetusten määrittämisen vianmääritysaiheita sekä joitakin toimintaan liittyviä aiheita. Lisätietoja vianmäärityksestä on ohjelmiston käytönaikaisessa ohjeessa. Monet ongelmat aiheutuvat siitä, että HP All-in-One -laite kytketään tietokoneeseen USB-kaapelilla, ennen kuin HP All-in-One -ohjelmisto on asennettu tietokoneeseen. Jos olet kytkenyt HP All-in-One -laitteen tietokoneeseen ennen näyttöön tullutta kehotusta, noudata seuraavia ohjeita:

### **Asennukseen liittyviä yleisiä vianmääritystietoja**

- **1.** Irrota USB-kaapeli tietokoneesta.
- **2.** Poista ohjelmiston asennus (jos ohjelmisto on jo asennettu).
- **3.** Käynnistä tietokone uudelleen.
- **4.** Katkaise HP All-in-One -laitteesta virta minuutin ajaksi ja kytke se uudelleen.
- **5.** Asenna HP All-in-One -ohjelmisto uudelleen.

**Varoitus** Älä kytke USB-kaapelia tietokoneeseen ennen näyttöön tulevaa kehotusta.

Asiakastuen yhteystiedot ovat tämän oppaan takakannen sisäpuolella.

### **Ohjelmiston poisto ja uudelleenasennus**

Jos asennus on epätäydellinen tai jos liitit USB-kaapelin tietokoneeseen ennen kuin ohjelmiston asennusnäyttö kehotti tekemään niin, ohjelmisto on ehkä poistettava ja asennettava uudelleen. Pelkästään HP All-in-One -ohjelmatiedostojen poistaminen tietokoneesta ei riitä. Varmista, että poistat asennuksen asianmukaisesti käyttämällä asennuksen poisto-ohjelmaa, jonka sait HP All-in-One -laitteen mukana toimitetun ohjelmiston asennuksen yhteydessä.

### **Asennuksen poistaminen Windows-tietokoneesta ja uudelleenasentaminen**

- **1.** Valitse Windowsin tehtäväpalkista **Käynnistä** ja sitten **Ohjauspaneeli**.
- **2.** Kaksoisnapsauta **Lisää tai poista sovellus** -kohtaa.
- **3.** Valitse **HP Deskjet All-in-One -ajuriohjelmisto** ja sitten **Muuta/Poista**. Noudata näytön ohjeita.
- **4.** Irrota HP All-in-One -laitteen kaapeli tietokoneesta.
- **5.** Käynnistä tietokone uudelleen.

**Huomautus** On tärkeää, että irrotat HP All-in-One -laitteen, ennen kuin käynnistät tietokoneen uudelleen. Älä liitä HP All-in-One -laitetta tietokoneeseen, ennen kuin olet asentanut ohjelmiston uudelleen.

- **6.** Aseta HP All-in-One -laitteen CD-levy tietokoneen CD-asemaan ja käynnistä asennusohjelma.
- **7.** Noudata näyttöön tulevia ohjeita ja HP All-in-One -laitteen mukana tulevan asennusoppaan ohjeita.

Kun ohjelmiston asennus on valmis, **HP Digital Imaging Monitor** -kuvake tulee näkyviin Windowsin ilmaisinalueeseen.

Voit tarkistaa, että ohjelmisto on asennettu oikein, kaksoisnapsauttamalla työpöydän HP:n ratkaisukeskus -kuvaketta. Jos **Skannaa kuva**- ja **Skannaa asiakirja** -kuvakkeet näkyvät HP:n ratkaisukeskus -ohjelmassa, ohjelmisto on asennettu oikein.

### **Asennuksen poistaminen Mac-tietokoneesta ja uudelleenasentaminen**

- **1.** Irrota HP All-in-One -laite Mac-tietokoneesta.
- **2.** Avaa **Applications**:**Hewlett-Packard**-kansio.
- **3.** Kaksoisosoita **HP:n ohjelmiston poisto-ohjelmaa**. Noudata näytön ohjeita.
- <span id="page-27-0"></span>**4.** Kun ohjelmiston asennus on poistettu, irrota HP All-in-One -laite ja käynnistä tietokone uudelleen.
	- ⊯ **Huomautus** On tärkeää, että irrotat HP All-in-One -laitteen, ennen kuin käynnistät tietokoneen uudelleen. Älä liitä HP All-in-One -laitetta tietokoneeseen, ennen kuin olet asentanut ohjelmiston uudelleen.
- **5.** Asenna ohjelmisto uudelleen panemalla HP All-in-One -laitteen CD-levy tietokoneen CD-asemaan.
- **6.** Avaa CD-levy työpöydältä ja kaksoisosoita **HP:n ohjelmiston asennusohjelmaa**.
- **7.** Noudata näyttöön tulevia ohjeita ja HP All-in-One -laitteen mukana tulevan asennusoppaan ohieita.

### **Laitteiston asennuksen vianmääritys**

Tässä osassa käsitellään HP All-in-One -laitteiston vianmääritystä.

### **HP All-in-One -laite ei käynnisty**

**Syy:** HP All-in-One -laitetta ei ole kytketty oikein virtalähteeseen.

### **Ratkaisu**

• Varmista, että virtajohto on kunnolla kiinni sekä HP All-in-One -laitteessa että virtalähteessä. Liitä johto pistorasiaan, ylijännitesuojaan tai jatkojohtoon.

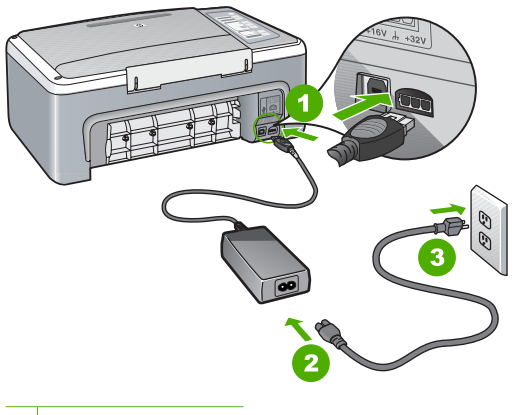

- 1 Virtaliitäntä
- 2 Virtajohto ja virtalähde
- 3 Pistorasia
- Jos käytät kytkimellä varustettua jatkojohtoa, varmista, että sen virta on kytketty. Voit myös kytkeä HP All-in-One -laitteen suoraan pistorasiaan.
- Testaa pistorasia ja varmista, että se toimii. Kytke pistorasiaan varmasti toimiva laite ja katso, saako laite virtaa. Jos laite ei saa virtaa, pistorasia saattaa olla viallinen.
- Jos kytkit HP All-in-One -laitteen kytkimelliseen pistorasiaan, varmista, että virta on kytketty. Jos laite ei toimi, vaikka siihen on kytketty virta, pistorasiassa saattaa olla vikaa.

### **Syy:** Olet painanut **Virta**-painiketta liian nopeasti.

**Ratkaisu:** HP All-in-One -laite ei välttämättä vastaa, jos **Virta**-painiketta painetaan liian nopeasti. Paina **Virta**-painiketta kerran. HP All-in-One -laitteen käynnistyminen voi kestää hetken. **Virta**-painikkeen painaminen uudelleen tänä aikana voi katkaista laitteesta virran.

**Varoitus** Jos HP All-in-One -laite ei vieläkään käynnisty, siinä voi olla mekaaninen vika. Irrota HP All-in-One -laitteen virtajohto pistorasiasta ja ota yhteys HP:hen. Käy osoitteessa [www.hp.com/support](http://h20180.www2.hp.com/apps/Nav?h_pagetype=S-001&h_lang=fi&h_cc=fi&h_product=3177375&h_page=hpcom&h_client=s-h-m002-1). Valitse maa tai alue ja katso sitten teknisen tuen tietoja valitsemalla **Yhteystiedot**.

### **USB-kaapeli on kytketty, mutta HP All-in-One -laitteen käytössä tietokoneen kanssa on ongelmia**

**Ratkaisu:** Asenna HP All-in-One -laitteen mukana toimitettu ohjelmisto, ennen kuin kytket USB-kaapelin. Älä liitä USB-kaapelia asennuksen aikana, ennen kuin näyttöön tulevassa ohjeessa kehotetaan tekemään niin. USB-kaapelin liittäminen ennen ohjelman antamaa kehotusta saattaa aiheuttaa virheitä.

Kun olet asentanut ohjelman, HP All-in-One -laitteen kytkeminen tietokoneeseen USB-kaapelilla on helppoa. Kytke USB-kaapelin toinen pää tietokoneen takaosaan ja toinen pää HP All-in-One -laitteen takaosaan. Voit liittää kaapelin mihin tahansa tietokoneen takaosassa olevaan USBporttiin.

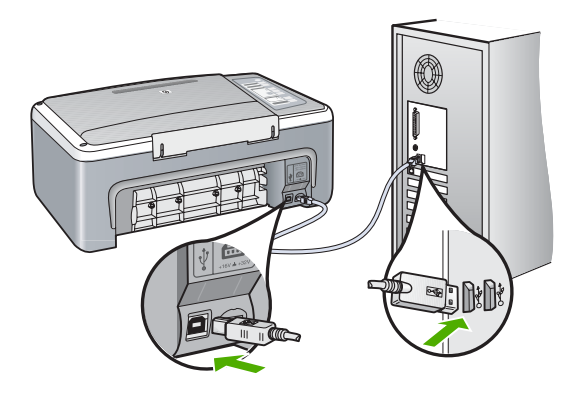

Lisätietoja ohjelmiston asennuksesta ja USB-kaapelin kytkemisestä on HP All-in-One -laitteen mukana toimitetussa asennusoppaassa.

### **HP All-in-One -laite ei tulosta**

**Ratkaisu:** Jos tietokone ei saa yhteyttä HP All-in-One -laitteeseen, toimi seuraavasti:

- Katso **Virta**-valoa HP All-in-One -laitteen etupaneelissa. Jos valo ei pala, HP All-in-One ja pistorasiaan. Kytke HP All-in-One -laitteen virta painamalla **Virta**-painiketta. -laite ei ole käynnissä. Varmista, että virtajohto on liitetty tiukasti HP All-in-One -laitteeseen
- Varmista, että tulostuskasetit on asennettu.
- Varmista, että tulostimen syöttölokerossa on paperia.
- Tarkista, että HP All-in-One -laitteessa ei ole paperitukosta.
- Varmista, ettei tulostuskasetin vaunu ole jäänyt jumiin. Avaa tulostuskasetin luukku, jotta pääset käsittelemään tulostuskasettialuetta. Poista tulostuskasettien liikkumista estävät esineet, myös mahdollinen pakkausmateriaali. Katkaise HP All-in-One -laitteen virta ja kytke se uudelleen.
- Tarkista, onko HP All-in-One -laitteen tulostusjono keskeytynyt tai offline-tilassa (Windows) tai pysähtynyt (Mac). Jos on, jatka tulostusta valitsemalla haluamasi asetus. Lisätietoja tulostusjonosta on tietokoneeseen asennetun ohjelmiston mukana tulleissa käyttöohjeissa.
- Tarkasta USB-kaapeli. Jos käytät vanhaa kaapelia, se ei ehkä toimi oikein. Tarkista USBkaapeli kytkemällä se toiseen laitteeseen. Jos huomaat ongelmia, USB-kaapeli on ehkä vaihdettava. Varmista myös, että kaapelin pituus ei ylitä kolmea metriä.
- <span id="page-29-0"></span>• Tarkista HP All-in-One -laitteen ja tietokoneen väliset kytkennät. Varmista, että USB-kaapeli on kytketty oikein HP All-in-One -laitteen takana olevaan USB-porttiin. Varmista, että USBkaapelin toinen pää on kytketty tietokoneen USB-porttiin. Kun kaapeli on kytketty tiukasti paikalleen, katkaise HP All-in-One -laitteen virta ja kytke se uudelleen.
- Jos yhdistät HP All-in-One -laitteen USB-reitittimen välityksellä, varmista, että reitittimeen on kytketty virta. Jos reititin on kytketty, yritä laitteen yhdistämistä suoraan tietokoneeseen.
- Tarkista muiden tulostimien ja skannereiden tila. Jotkin vanhemmat laitteet täytyy ehkä irrottaa tietokoneesta.
- Kytke USB-kaapeli johonkin toiseen tietokoneen USB-porttiin. Kun liitännät on tarkistettu, käynnistä tietokone uudelleen. Katkaise HP All-in-One -laitteen virta ja kytke se uudelleen.
- Jos HP All-in-One -laite on offline-tilassa, katkaise HP All-in-One -laitteen virta ja kytke se uudelleen. Aloita tulostustyö.
- Poista tarvittaessa HP All-in-One -laitteen mukana toimitettu ohjelmisto ja asenna se uudelleen.

Lisätietoja HP All-in-One -laitteen valmistelemisesta ja liittämisestä tietokoneeseen on HP All-in-One -laitteen mukana toimitetussa asennusoppaassa.

# **Paperitukosten poistaminen**

Käytönaikaisessa ohjeessa on lisätietoja paperitukoksen poistamisesta.

# **Tulostuskasetin vianmääritys**

Jos tulostuksessa on ongelmia, syy voi olla jossakin tulostuskasetissa.

### **Tulostuskasettien vianmääritys**

**1.** Poista musta tulostuskasetti oikeanpuoleisesta kasettipaikasta. Älä kosketa mustesuuttimia tai kuparinvärisiä kosketuspintoja. Varmista, että kuparinväriset kosketuspinnat ja mustesuuttimet ovat ehjiä.

Varmista, että muovinauha on poistettu. Jos teippiä on vieläkin mustesuuttimien edessä, poista se varovasti vetämällä vaaleanpunaista repäisykielekettä.

**2.** Aseta tulostuskasetti takaisin työntämällä sitä eteenpäin paikalleen. Työnnä tulostuskasettia eteenpäin, kunnes se napsahtaa paikalleen.

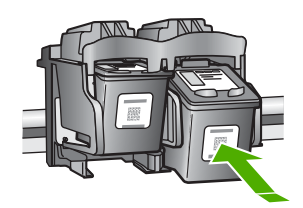

- **3.** Toista vaiheet 1 ja 2 vasemmanpuoleiselle kolmiväritulostuskasetille.
- **4.** Jos ongelma ei poistu, sinun on ehkä tulostettava itsetestiraportti tai puhdistettava tulostuskasetit. Katso lisätietoa ohjelmiston käytönaikaisesta ohjeesta.

## **Lisätietojen hankkiminen**

Erilaisista painetuista ja käytönaikaisista lähteistä saa tietoja HP All-in-One -laitteen asennuksesta ja käytöstä.

### **Asennusopas**

Asennusoppaassa on HP All-in-One -laitteen määrittämiseen ja ohjelmiston asentamiseen liittyviä ohjeita. Tee asennusoppaan toimet oikeassa järjestyksessä.

<span id="page-30-0"></span>Jos asennuksen aikana ilmenee ongelmia, lue asennusoppaan viimeisen osan vianmääritystiedot tai katso tästä oppaasta kohta ["Vianmääritys ja tuki," sivu 27](#page-26-0).

### **Käytönaikainen ohje**

Käytönaikaisessa ohjeessa on sellaisiin HP All-in-One -laitteen ominaisuuksiin liittyviä yksityiskohtaisia ohjeita, joita ei ole kuvattu tässä oppaassa. Ohje sisältää tietoja muun muassa ominaisuuksista, jotka ovat käytettävissä vain HP All-in-One -laitteen mukana toimitetussa ohjelmistossa.

#### **HP Photosmart -ohjelmiston ohjeen käyttäminen Windows-tietokoneessa**

- **1.** Napsauta HP:n ratkaisukeskus -sovelluksessa HP All-in-One -laitteen välilehteä.
- **2.** Napsauta **Laitetuki**-alueella **Käytönaikainen opas** tai **Vianmääritys**-vaihtoehtoa.

### **HP:n Web-sivusto**

Jos käytössäsi on Internet-yhteys, voit katsoa lisätietoja ja saada tukea HP:n Web-sivustosta osoitteessa [www.hp.com/support.](http://h20180.www2.hp.com/apps/Nav?h_pagetype=S-001&h_lang=fi&h_cc=fi&h_product=3177375&h_page=hpcom&h_client=s-h-m002-1) Web-sivustossa on saatavana teknistä tukea, ohjaimia, tarvikkeita sekä tilaustietoja.

### **Musteen käyttö**

Värikasettien mustetta käytetään tulostusprosessissa monella eri tavalla. Käyttötapoihin kuuluvat muun muassa tulostimen alustaminen, jolla laite ja värikasetit valmistellaan tulostamista varten, ja tulostuspään ylläpito, jolla pidetään tulostussuuttimet auki ja varmistetaan musteen tasainen virtaaminen. Lisäksi värikasetteihin jää jonkin verran mustetta käytön jälkeen. Lisätietoja on osoitteessa [www.hp.com/go/inkusage](http://www.hp.com/go/inkusage).

### **HP-tuki**

Saat yhteyden HP-tukeen puhelimitse tai Internetin kautta. Tukivaihtoehdot ja niiden saatavuus vaihtelevat tuotteen, maan ja alueen sekä kielen mukaan.

### **HP:n puhelintuki**

Tukipuhelinnumeroiden luettelo on tämän oppaan etukannen sisäpuolella. Tukivaihtoehdot ja niiden saatavuus vaihtelevat tuotteen, maan ja alueen sekä kielen mukaan.

### **Puhelintuen ajanjakso**

Aasiassa, Tyynenmeren seudulla ja Latinalaisessa Amerikassa (myös Meksikossa) ilmainen puhelinpalvelu on käytettävissä yhden vuoden ajan. Katso sivustosta [www.hp.com/support,](http://h20180.www2.hp.com/apps/Nav?h_pagetype=S-001&h_lang=fi&h_cc=fi&h_product=3177375&h_page=hpcom&h_client=s-h-m002-1) miten pitkään puhelintukea voi käyttää Pohjois-Amerikassa, Itä-Euroopassa, Lähi-idässä ja Afrikassa. Puheluista peritään puhelinlaitosten yleiset puhelumaksut.

### **Puhelintuen ajanjakson jälkeen**

Kun puhelintuen ajanjakso on päättynyt, saat HP:ltä tukea lisämaksusta.

Lisätietoja tukivaihtoehdoista saat ottamalla yhteyden HP-jälleenmyyjään tai soittamalla maasi tai alueesi tukipuhelinnumeroon.

### **Ennen soittamista HP-tukeen**

- **1.** Varmista, että
	- **a**. HP All-in-One -laitteen virtajohto on kytketty pistorasiaan ja laitteeseen on kytketty virta
	- **b**. määritetyt mustekasetit on asennettu oikein
	- **c**. suositellut paperit on asetettu syöttölokeroon oikein.
- **2.** Käynnistä HP All-in-One -laite uudelleen seuraavasti:
	- **a**. Katkaise HP All-in-One -laitteesta virta painamalla **Virta**-painiketta.
	- **b**. Irrota virtajohto HP All-in-One -laitteen takaa.
- **c**. Liitä virtajohto takaisin HP All-in-One -laitteeseen.
- **d**. Kytke HP All-in-One -laitteeseen virta painamalla **Virta**-painiketta.
- **3.** Varaa saatavillesi seuraavat tiedot:
	- **a**. HP All-in-One -laitteen nimi siinä muodossa kuin se on laitteen ohjauspaneelissa.
	- **b**. Tulosta itsetestiraportti. (Lisätietoja on *Käyttöoppaassa*.)
	- **c**. Valmistaudu kuvailemaan ongelmaa yksityiskohtaisesti.
	- **d**. Pidä käsillä itsetestiraportissa oleva sarjanumero ja huoltotunnus.
	- **e**. Soita HP-tukeen HP All-in-One -laitteen läheltä.

### Tekniset tiedot 33

# <span id="page-32-0"></span>**3 Tekniset tiedot**

Tässä osassa on HP All-in-One -laitetta koskevat tekniset tiedot ja kansainväliset säännökset.

## **Järjestelmävaatimukset**

Ohjelmistovaatimukset on ilmoitettu Lueminut-tiedostossa.

## **Paperitiedot**

- Syöttölokeron kapasiteetti: Tavallinen paperi: Enintään 100 (20 lb:n paperi)
- Tulostelokeron kapasiteetti: Tavallinen paperi: Enintään 50 (20 lb:n paperi)
- **Huomautus** Käytettävissä olevien materiaalikokojen täydellinen luettelo on tulostinohjelmassa. Täydellinen paperin painojen luettelo on käytönaikaisessa ohjeessa.

## **Laitteen mitat**

- Korkeus: 18,05 cm
- Leveys: 42,57 cm
- Pituus: 26,74 cm
- Paino: 4,26 kg

## **Virtatiedot**

- Virrankulutus: 20 wattia (tulostettaessa, keskimäärin)
- Tulojännite: 100–240 V AC ~ 1 A 50–60 Hz
- Lähtöjännite: 32 V DC===375 mA, 16 V===500 mA
- Virtalähde: 0957-2231, 100–240 V AC ~ 1 A 50–60 Hz

**Huomautus** Laite on tarkoitettu käytettäväksi vain HP:n toimittaman verkkolaitteen kanssa.

# **Käyttöympäristön tietoja**

- Suositeltu käyttölämpötila: 15–30 ºC
- Sallittu käyttölämpötila: 10–35 ºC
- Suhteellinen ilmankosteus: 15–80 %, ei tiivistyvä
- Varastointilämpötila (ei käytössä): –20–+50 ºC
- Voimakkaiden sähkömagneettisten kenttien läheisyydessä HP All-in-One -laitteen tulosteet voivat vääristyä hieman.
- HP suosittelee käyttämään USB-kaapelia, joka on enintään 3 m pitkä. Näin minimoidaan mahdolliset voimakkaiden sähkömagneettisten kenttien aiheuttamat häiriöt.

# **Ilmoituksia säädöksistä**

HP All-in-One täyttää maasi tai alueesi säännöksissä esitetyt tuotevaatimukset. Kaikkien säännösten luettelo on käytönaikaisessa ohjeessa.

### **Säännöksien mukainen mallinumero**

Ostamasi tuote on varustettu tunnistamista varten säännösten mukaisella mallinumerolla. Tuotteen säännösten mukainen mallinumero on VCVRA-0706. Säännösten mukaista mallinumeroa ei tule sekoittaa tuotteen markkinointinimeen (esimerkiksi HP Deskjet F4100 All-in-One series) tai tuotenumeroon (esimerkiksi CB580A).

# <span id="page-33-0"></span>**Takuu**

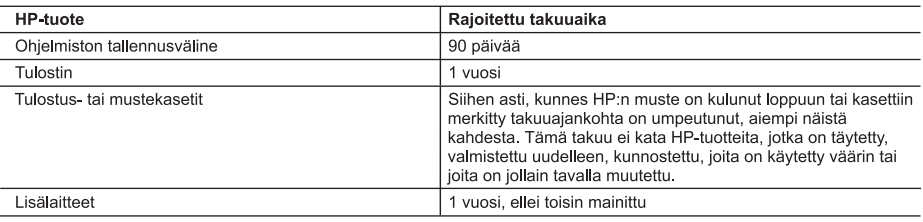

A. Rajoitetun takuun kattavuus

- 1. Hewlett-Packard (HP) takaa loppukäyttäjälle, että edellä mainituissa HP-tuotteissa ei ole materiaali- tai valmistusvirheitä takuuaikana, jonka lasketaan alkavan siitä päivästä, kun asiakas on ostanut tuotteen.
- 2. HP-ohjelmatuotteen rajoitettu takuu koskee ainoastaan ohjekirjoissa määritettyjen toimintojen suorittamiseen liittyviä ongelmia. HP ei takaa sitä, että HP-tuotteet toimivat keskeytyksettä tai että niissä ei ole virheitä.
- 3. HP:n rajoitettu takuu kattaa ainoastaan tuotteen tavanomaisen käytön yhteydessä ilmenevät viat. Takuu ei kata ongelmia, joiden syynä on esimerkiksi
	- a. virheellinen käyttö tai muokkaaminen
	- b. muiden valmistajien kuin HP:n toimittamat ohjelmistot, välineet, osat tai tarvikkeet
	- c. muu kuin tuotteen teknisissä tiedoissa mainittu käyttö
	- d. luvaton muokkaaminen tai väärinkäyttö.
- 4. Muun valmistajan kuin HP:n toimittaman kasetin tai uudelleentäytetyn kasetin käyttö ei vaikuta HP:n tulostintuotteita koskevaan asiakastakuuseen tai asiakkaan kanssa tehtävän HP-tukipalvelusopimuksen ehtoihin. Jos kuitenkin tulostimen virhetoiminto tai vahingoittuminen johtuu muun valmistajan kuin HP:n kasetin tai uudelleentäytetyn kasetin tai vanhentuneen mustekasetin käytöstä, HP laskuttaa normaalin aika- ja materiaalihinnastonsa mukaan tulostimen huollosta kyseisen virhetoiminnon tai vahingoittumisen vuoksi.
- 5. Jos HP:lle ilmoitetaan jonkin HP:n takuun piiriin kuuluvan tuotteen viasta takuuaikana, HP joko korjauttaa tai korvaa viallisen tuotteen harkintansa mukaan.
- 6. Jos HP ei kykene korjaamaan tai korvaamaan HP:n takuun piiriin kuuluvaa viallista tuotetta, HP hyvittää sen hankintahinnan kohtuullisen ajan kuluessa vikailmoituksen tekemisestä.
- 7. HP korjaa, korvaa tai hyvittää viallisen tuotteen vasta sitten, kun asiakas on palauttanut tuotteen HP:lle.
- 8. Korvaavat tuotteet voivat olla joko uusia tai uuden veroisia, ja ne ovat vähintään yhtä tehokkaita kuin korvatut tuotteet.
- 9. HP:n tuotteet saattavat sisältää suorituskyvyltään uusia vastaavia, uudelleenvalmistettuja osia tai materiaaleja.
- 10. HP:n rajoitettu takuu on voimassa kaikissa maissa ja kaikilla alueilla, missä HP vastaa kyseisen takuutuotteen jakelusta. Lisätakuupalveluja, kuten asennuspalveluja, koskevia sopimuksia on saatavissa mistä tahansa .<br>valtuutetusta HP-palveluyrityksestä, jossa HP tai sen valtuuttama maahantuoja myy kyseistä tuotetta.
- B. Takuun rajoitukset

HP TAI SEN KOLMANNEN OSAPUOLEN TOIMITTAJAT EIVÄT LUPAA PAIKALLISEN LAIN SALLIMISSA RAJOISSA MITÄÄN MUUTA HP-TUOTTEITA KOSKEVAA TAKUUTA TAI EHTOA JOKO SUORAAN TAI EPÄSUORASTI. HP JA SEN KOLMANNEN OSAPUOLEN TOIMITTAJAT TORJUVAT PÄTEMÄTTÖMINÄ NIMENOMAISESTI OLETETUT TAKUUT TAI VASTUUT, JOTKA KOSKEVAT TUOTTEEN MARKKINOITAVUUTTA, TYYDYTTÄVÄÄ LAATUA JA SOVELTUVUUTTA TIETTYYN TARKOITUKSEEN.

- C. Vastuun raioitus
	- 1. Takuuehdoissa kuvattu korvaus on ainoa asiakkaan saama korvaus, ellei paikallisesta lainsäädännöstä muuta johdu.
	- 2. NÄISSÄ TAKUUEHDOISSA MAINITTUJA VELVOITTEITA LUKUUN OTTAMATTA HP TAI JOKIN MUU OHJELMISTOTALO EI OLE MISSÄÄN TAPAUKSESSA VASTUUSSA VÄLITTÖMÄSTÄ, VÄLILLISESTÄ ERITYISESTÄ, SEURAUKSEEN PERUSTUVASTA TAI MUUSTA VAHINGOSTA (MUKAAN LUKIEN MENETETTY VOITTO) RIIPPUMATTA SIITÄ, MIHIN KORVAUSVASTUU PERUSTUU.
- D. Paikallinen laki
	- 1. Takuuehdot antavat asiakkaalle tietyt lainsäädäntöön perustuvat oikeudet. Asiakkaalla voi olla muita oikeuksia, jotka vaihtelevat Yhdysvaltojen eri osavaltioissa, Kanadan eri provinsseissa ja muissa maissa muualla maailmassa.
	- 2. Jos takuuehdot ovat ristiriidassa paikallisen lainsäädännön kanssa, ne on saatettava yhdenmukaiseksi kyseisen lainsäädännön kanssa. Kyseisen paikallisen lainsäädännön nojalla joitakin näiden takuuehtojen rajoituksia ei voida soveltaa asiakkaaseen. Yhdysvaltojen ja muiden maiden viranomaiset voivat esimerkiksi
		- a. määrätä, etteivät takuusopimuksessa mainitut vastuuvapaudet ja rajoitukset saa rajoittaa kuluttajan lainmukaisia oikeuksia (esim. Iso-Britannia)
		- b. estää valmistajaa muilla tavoin asettamasta tällaisia rajoituksia
		- c. myöntää asiakkaalle muita takuuoikeuksia, määrittää oletetun takuun ajan, josta valmistaja ei voi vapautua, tai rajoittaa oletettujen takuiden aikaa.
	- 3. TÄSSÄ TAKUUILMOITUKSESSA ESITETYT TAKUUEHDOT EIVÄT SULJE POIS, RAJOITA TAI MUUTA ASIAKKAAN OIKEUKSIA, PAITSI LAIN SALLIMASSA LAAJUUDESSA, VAAN NIITÄ SOVELLETAAN NIIDEN PAKOLLISTEN LAKIMÄÄRÄISTEN OIKEUKSIEN LISÄKSI, JOTKA KOSKEVAT HP-TUOTTEEN MYYNTIÄ ASIAKKAALLE.

#### HP:n takuu

Hvvä asiakkaamme.

oheisesta luettelosta löydätte yhteystiedot valmistajan takuusta vastaavaan HP:n edustajaan maassanne.

Teillä voi olla oikeus esittää takuun lisäksi vaatimuksia myös lain nojalla. Valmistajan takuu ei rajoita lakiin perustuvia oikeuksianne.

Suomi: Hewlett-Packard Oy, Piispankalliontie, FIN-02200 Espoo

**Suomi**

# HP Deskjet F4100 All-in-One series Basishåndbok

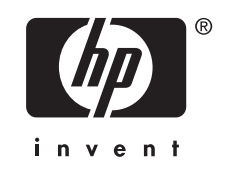

# **Innhold**

#### **Oversikt over HP All-in-One**  $\overline{1}$

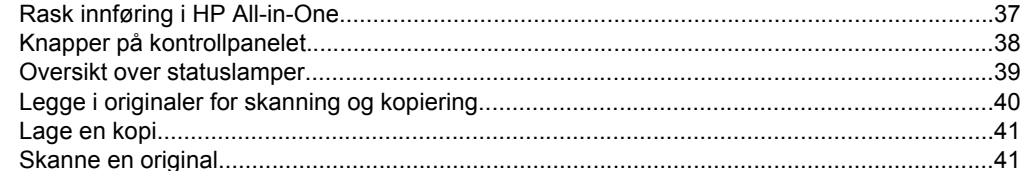

### 2 Problemløsing og støtte

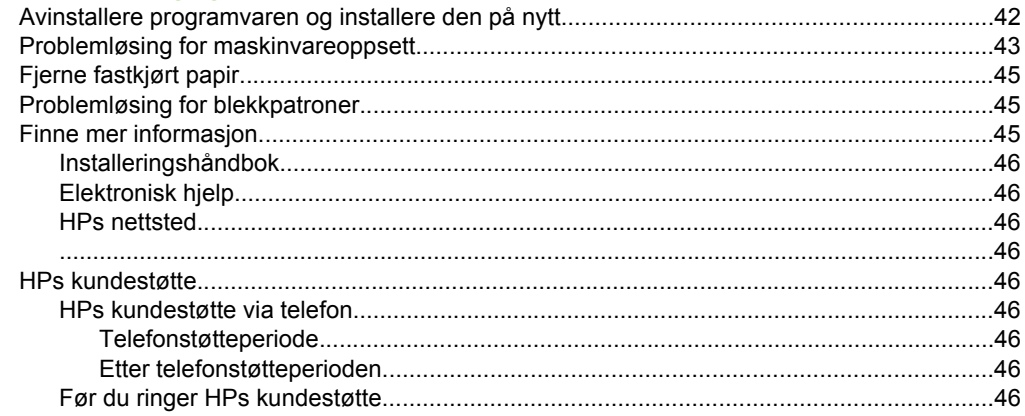

### 3 Teknisk informasjon

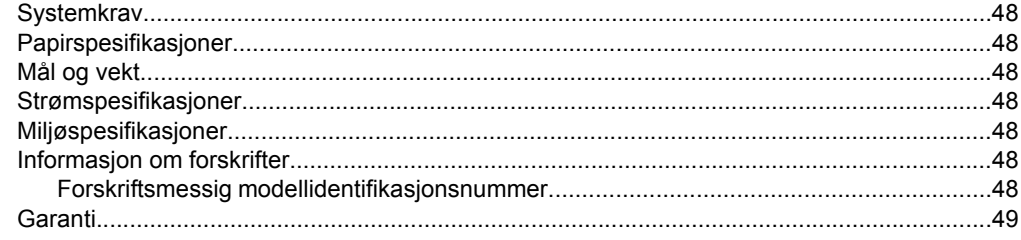

# <span id="page-36-0"></span>**1 Oversikt over HP All-in-One**

HP Deskjet F4100 All-in-One series er en allsidig enhet som enkelt lar deg kopiere, skanne og skrive ut. I den elektroniske hjelpen finner du detaljert informasjon om alle funksjonene.

# **Rask innføring i HP All-in-One**

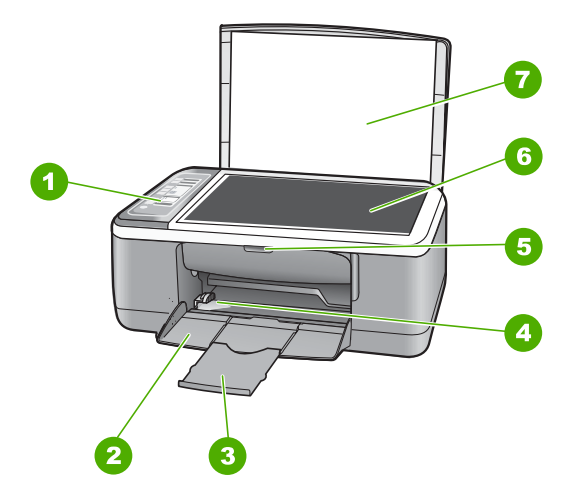

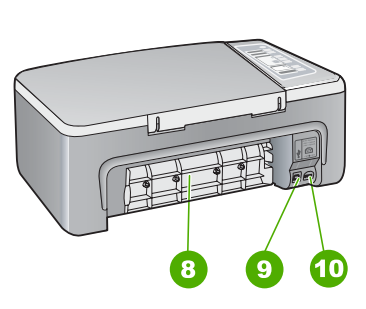

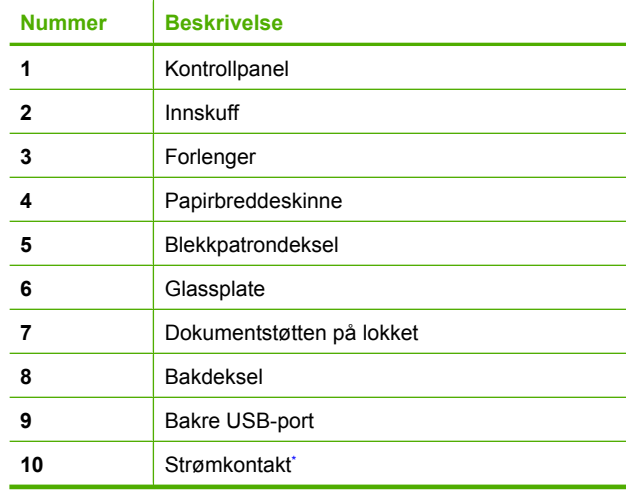

Använd bara med den nätadapter som levererats av HP.

# <span id="page-37-0"></span>**Knapper på kontrollpanelet**

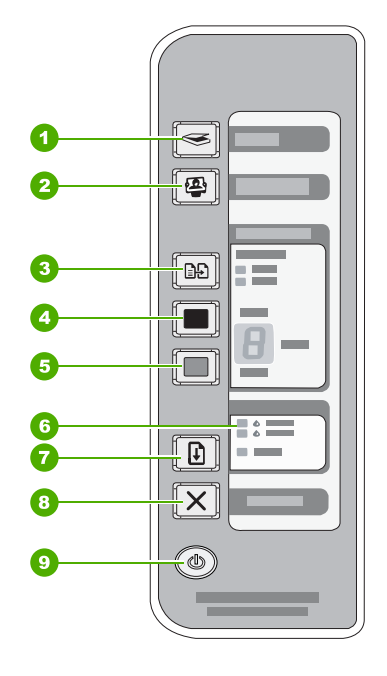

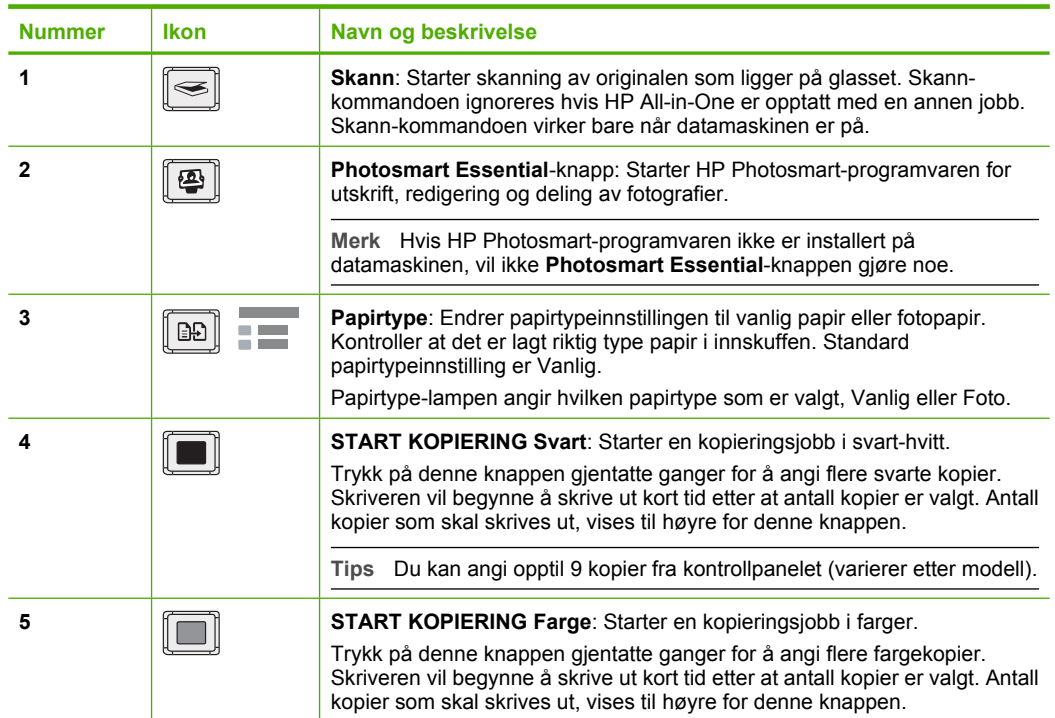

<span id="page-38-0"></span>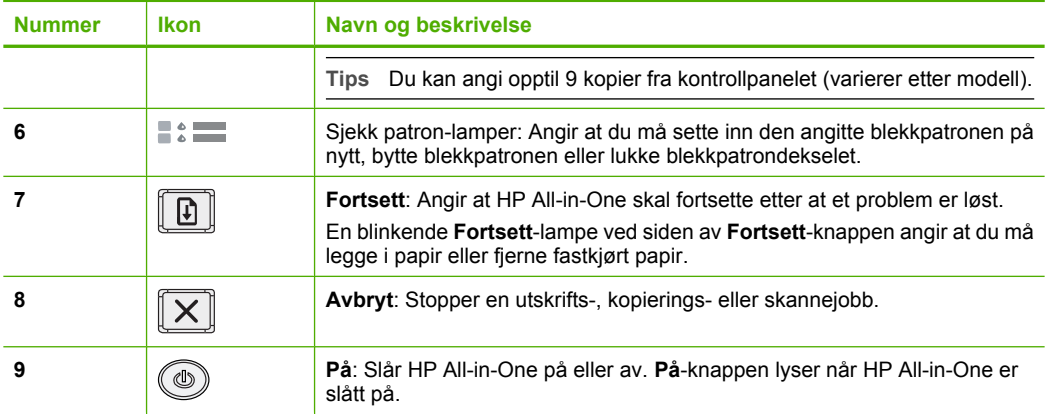

# **Oversikt over statuslamper**

Flere indikatorlamper gir deg informasjon om statusen til HP All-in-One.

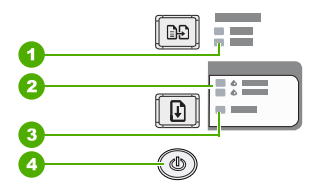

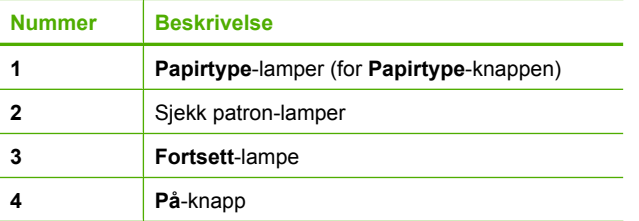

Tabellen nedenfor inneholder opplysninger om vanlige situasjoner og forklaringer på hva lampene betyr.

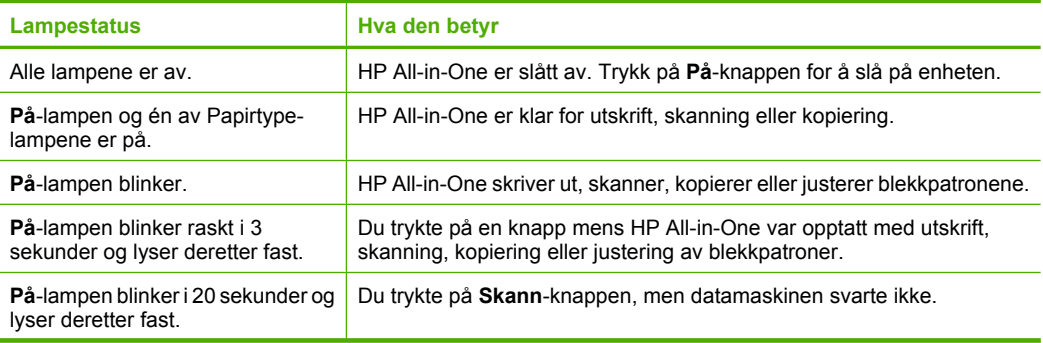

<span id="page-39-0"></span>Kapittel 1 (forts.)

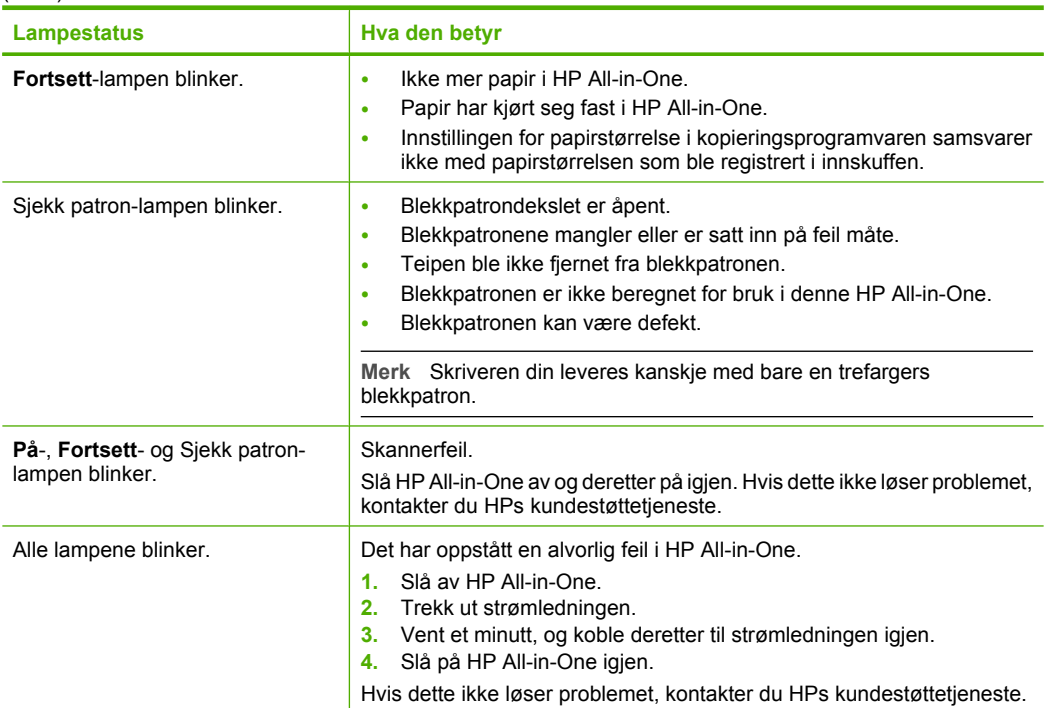

# **Legge i originaler for skanning og kopiering**

Du kan legge mange forskjellige papirtyper og -størrelser i HP All-in-One, blant annet Letter- eller A4-papir, fotopapir, transparenter og konvolutter.

Du finner informasjon om hvordan du legger i papir i full størrelse, i installeringsveiledningen. Den elektroniske hjelpen inneholder informasjon om hvordan du legger i andre papirstørrelser.

### **Legge en original på glasset**

- **1.** Løft lokket på HP All-in-One.
- **2.** Legg originalen med siden du vil kopiere eller skanne, vendt ned i fremre, venstre hjørne av glasset.
	- **Tips** For å få riktig størrelse på kopien må du kontrollere at det ikke er tape eller andre materialer på glasset.

<span id="page-40-0"></span>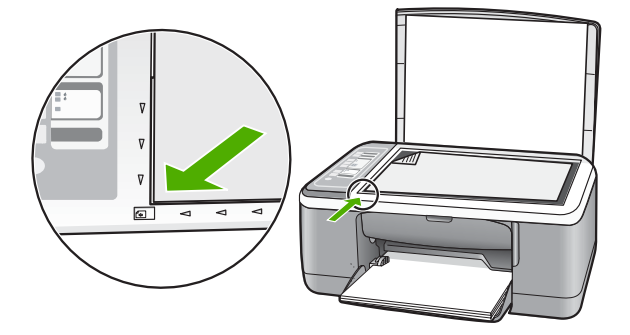

**3.** Lukk lokket.

# **Lage en kopi**

Du kan lage kvalitetskopier fra kontrollpanelet.

### **Lage en kopi fra kontrollpanelet**

- **1.** Kontroller at det er lagt papir i innskuffen.
- **2.** Legg originalen med siden du vil kopiere eller skanne, vendt ned i fremre, venstre hjørne av glasset.
- **3.** Trykk på **Papirtype**-knappen for å angi papirtypen.
- **4.** Trykk på **START KOPIERING Svart** eller **START KOPIERING Farge**.

# **Skanne en original**

For originaldokumenter eller bilder som legges på glasset, kan du starte en skanning fra datamaskinen eller fra HP All-in-One. For at du skal kunne bruke skannefunksjonene må HP All-in-One og datamaskinen være koblet sammen og slått på. HP Photosmartprogramvaren må også være installert og må kjøre på datamaskinen før skanningen starter.

### **Skanne til en datamaskin**

- **1.** Legg originalen med siden du vil kopiere eller skanne, vendt ned i fremre, venstre hjørne av glasset.
	- **Tips** For å få kopier av best mulig kvalitet må du kontrollere at skannerglasset er rent og at ingen materialer har festet seg til det.
- **2.** Trykk på **Skann**.

Hvis originalen er et fotografi, forhåndsvises skanningen på datamaskinen, der du kan redigere den. Alle endringer du gjør, gjelder bare for gjeldende skanneøkt.

**3.** Gjør eventuelle endringer i forhåndsvisningsbildet, og klikk på **Godta** når du er ferdig.

# <span id="page-41-0"></span>**2 Problemløsing og støtte**

Dette kapitlet inneholder problemløsingsinformasjon for installerings- og konfigureringsproblemer og noen driftsemner. Se den elektroniske hjelpen for mer informasjon om problemløsing. Mange problemer oppstår hvis HP All-in-One kobles til datamaskinen ved hjelp av en USB-kabel før HP All-in-One-programvaren installeres på datamaskinen. Hvis du koblet HP All-in-One til datamaskinen før skjermbildet programvareinstalleringen ba deg om å gjøre det, følger du retningslinjene nedenfor:

### **Løse vanlige oppsettproblemer**

- **1.** Koble USB-kabelen fra datamaskinen.
- **2.** Avinstaller programvaren (hvis du har installert den).
- **3.** Start datamaskinen på nytt.
- **4.** Slå av HP All-in-One og vent ett minutt. Deretter starter du den på nytt.
- **5.** Installer HP All-in-One-programvaren på nytt.

**Forsiktig** Ikke koble USB-kabelen til datamaskinen før du ser en melding om det på skjermen.

Du finner informasjon om hvordan du kontakter kundestøtte, på baksiden av denne brukerhåndboken.

## **Avinstallere programvaren og installere den på nytt**

Hvis installeringen ikke er komplett, eller hvis du koblet USB-kabelen til datamaskinen før du ble bedt om det på installeringsskjermbildet, kan det være nødvendig å avinstallere programvaren og deretter installere den på nytt. Du kan ikke bare slette HP All-in-One-programfilene fra datamaskinen. Du må fjerne dem på riktig måte ved å bruke avinstalleringsverktøyet som finnes i HP All-in-One-programvaren.

### **Avinstallere fra en Windows-datamaskin og installere på nytt**

- **1.** På oppgavelinjen i Windows klikker du på **Start** og deretter på **Kontrollpanel**.
- **2.** Dobbeltklikk på **Legg til / fjern programmer**.
- **3.** Velg **HP Deskjet All-in-One-programvare**, og klikk på **Endre/fjern**. Følg veiledningen på skjermen.
- **4.** Koble HP All-in-One fra datamaskinen.
- **5.** Start datamaskinen på nytt.

**Merk** Det er viktig at du kobler fra HP All-in-One før du starter datamaskinen på nytt. Ikke koble HP All-in-One til datamaskinen før etter at du har fullført ominstalleringen.

**6.** Sett inn HP All-in-One-CDen i CD-ROM-stasjonen på datamaskinen, og start installeringsprogrammet.

**7.** Følg instruksjonene på skjermen og i installeringsveiledningen som fulgte med HP All-in-One.

Når programvareinstalleringen er fullført, vises **HP Digital Imaging Monitor**-ikonet i systemfeltet i Windows.

Dobbeltklikk på HP Løsningssenter-ikonet på skrivebordet for å kontrollere at programvaren er riktig installert. Hvis HP Løsningssenter inneholder de viktigste ikonene (**Skann bilde** og **Skann dokument**), er programvaren ordentlig installert.

### **Avinstallere fra en Mac og installere på nytt**

- **1.** Koble HP All-in-One fra Mac-maskinen.
- **2.** Åpne mappen **Applications**:**Hewlett-Packard**.
- **3.** Dobbeltklikk på **HP Uninstaller**. Følg instruksjonene på skjermen.
- <span id="page-42-0"></span>**4.** Når programvaren er avinstallert, kobler du fra HP All-in-One og starter deretter datamaskinen på nytt.
	- **Merk** Det er viktig at du kobler fra HP All-in-One før du starter datamaskinen på nytt. Ikke koble HP All-in-One til datamaskinen før etter at du har fullført ominstalleringen.
- **5.** Når du skal installere programvaren på nytt, setter du HP All-in-One-CDen inn i CD-ROMstasjonen på datamaskinen.
- **6.** Åpne CDen på skrivebordet og dobbeltklikk på **HP All-in-One Installer**.
- **7.** Følg instruksjonene på skjermen og i installeringsveiledningen som fulgte med HP All-in-One.

## **Problemløsing for maskinvareoppsett**

Denne delen inneholder informasjon om løsing av maskinvareproblemer for HP All-in-One.

### **HP All-in-One kan ikke slås på**

**Årsak:** Enheten HP All-in-One er ikke ordentlig koblet til et strømuttak.

### **Løsning**

• Kontroller at strømkabelen er ordentlig tilkoblet både HP All-in-One og strømadapteren. Sett strømkabelen i et strømuttak, et overspenningsvern eller en strømskinne.

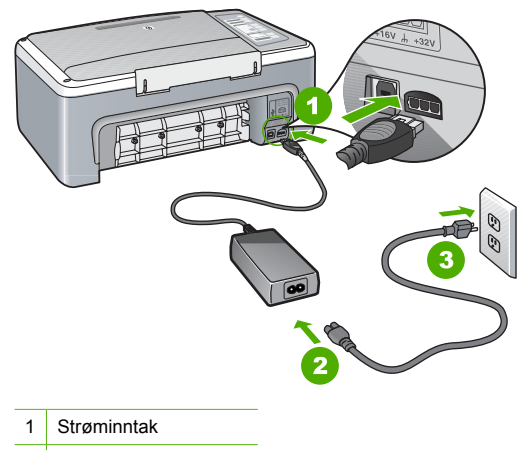

- 2 Strømkabel og adapter
- 3 Stikkontakt
- Hvis du bruker en strømskinne, må du kontrollere at den er slått på. Du kan også forsøke å koble HP All-in-One direkte til et strømuttak.
- Test strømuttaket slik at du er sikker på at det virker. Koble til et apparat som du vet virker, og sjekk om apparatet får strøm. Hvis ikke, kan det være et problem med strømuttaket.
- Hvis du har koblet HP All-in-One til en kontakt med bryter, må du kontrollere at bryteren er på. Hvis den er slått på men likevel ikke virker, kan det være en feil med strømuttaket.

### **Årsak:** Du trykte på **På**-knappen for raskt.

**Løsning:** Det er ikke sikkert at HP All-in-One svarer hvis du trykker for raskt på **På**-knappen. Trykk på **På** én gang. Det kan ta noen sekunder før HP All-in-One slås på. Hvis du trykker på **På**-knappen igjen i mellomtiden, kan du slå enheten av.

**Forsiktig** Hvis HP All-in-One fremdeles ikke slås på, kan det ha oppstått en mekanisk feil. Koble HP All-in-One fra strømuttaket og kontakt HP. Gå til: [www.hp.com/support](http://h20180.www2.hp.com/apps/Nav?h_pagetype=S-001&h_lang=no&h_cc=no&h_product=3177375&h_page=hpcom&h_client=s-h-m002-1). Hvis du ser melding om det, velger du ditt land/region og klikker på **Kontakt HP** for å finne informasjon om hvordan du ringer for å få teknisk kundestøtte.

### **Jeg har koblet til USB-kabelen, men har problemer med å bruke HP All-in-One sammen med datamaskinen**

**Løsning:** Du må installere programvaren som fulgte med HP All-in-One før du kobler til USBkabelen. Ikke koble til USB-kabelen under installeringen før du ser en melding om det på skjermen. Hvis du kobler til USB-kabelen før du får beskjed om det, kan det forårsake feil. Når du har installert programvaren, er det enkelt å koble datamaskinen til HP All-in-One med en USB-kabel. Bare plugg inn den ene enden av USB-kabelen bak på datamaskinen, og den andre enden bak på HP All-in-One. Du kan koble til hvilken som helst av USB-portene bak på datamaskinen.

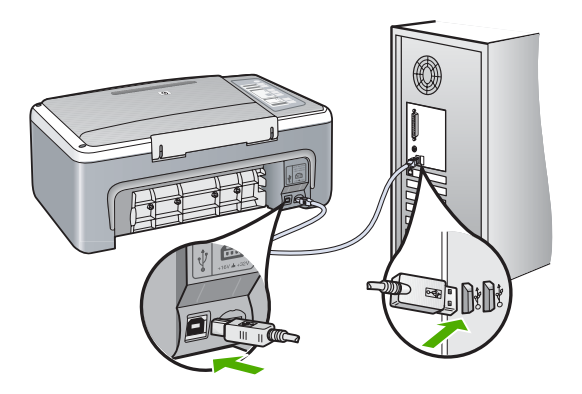

Du finner mer informasjon om installering av programvare og tilkobling av USB-kabelen i installeringsveiledningen som fulgte med HP All-in-One.

### **HP All-in-One skriver ikke ut**

**Løsning:** Hvis HP All-in-One og datamaskinen ikke kommuniserer med hverandre, kan du forsøke følgende:

- Se på **På**-lampen foran på HP All-in-One. Hvis den ikke lyser, er HP All-in-One slått av. Kontroller at strømkabelen er koblet skikkelig til HP All-in-One og satt i et strømuttak. Trykk på **På**-knappen for å slå på HP All-in-One.
- Kontroller at blekkpatronene er installert.
- Kontroller at det er lagt papir i innskuffen.
- Kontroller at det ikke er papirstopp i HP All-in-One.
- Kontroller at blekkpatronvognen ikke sitter fast. Åpne blekkpatrondekselet for å få tilgang til blekkpatronvognen. Fjern eventuelle objekter som blokkerer blekkpatronvognen, inkludert emballasje. Slå HP All-in-One av og deretter på igjen.
- Kontroller at utskriftskøen i HP All-in-One ikke er i pausemodus eller offline (Windows) eller er stoppet (Mac). Hvis den er det, velger du den riktige innstillingen for å fortsette utskriften. Hvis du vil ha mer informasjon om hvordan du får tilgang til utskriftskøen, se dokumentasjonen som fulgte med operativsystemet som er installert på datamaskinen.
- <span id="page-44-0"></span>• Kontroller USB-kabelen. Hvis du bruker en eldre kabel, kan det hende den ikke fungerer ordentlig. Prøv å koble USB-kabelen til et annet produkt for å sjekke om den fungerer. Hvis den fortsatt ikke fungerer, kan det hende USB-kabelen må byttes ut. Kontroller også at kabelen ikke er lengre enn 3 meter.
- Sjekk tilkoblingen fra HP All-in-One til datamaskinen. Kontroller at USB-kabelen er satt ordentlig i USB-porten på baksiden av HP All-in-One. Kontroller at den andre enden av USB-kabelen er koblet til en USB-port på datamaskinen. Når kabelen er ordentlig tilkoblet, slår du HP All-in-One av og deretter på igjen.
- Hvis du kobler til HP All-in-One via en USB-hub, må du kontrollere at huben er slått på. Hvis huben er på, forsøker du å koble enheten direkte til datamaskinen.
- Kontroller om det finnes andre skrivere eller skannere. Du må kanskje fjerne eldre produkter fra datamaskinen.
- Prøv å koble USB-kabelen til en annen USB-port på datamaskinen. Når du har kontrollert forbindelsene, forsøker du å starte PCen på nytt. Slå HP All-in-One av og deretter på igjen.
- Hvis HP All-in-One er frakoblet, slår du HP All-in-One av og så på igjen. Start en utskriftsjobb.
- Hvis det er nødvendig, fjerner du HP All-in-One-programvaren og installerer den på nytt. Hvis du vil vite mer om hvordan du konfigurerer HP All-in-One og kobler den til datamaskinen, kan du se installeringsveiledningen som fulgte med HP All-in-One.

# **Fjerne fastkjørt papir**

Du finner mer informasjon om hvordan du fjerner fastkjørt papir, i den elektroniske hjelpen.

# **Problemløsing for blekkpatroner**

Hvis du har problemer med å skrive ut, kan det hende du har problemer med en av blekkpatronene.

### **Løse problemer med blekkpatroner**

**1.** Ta den svarte blekkpatronen ut av sporet til høyre. Ikke berør blekkdysene eller de kobberfargede kontaktene. Kontroller om de kobberfargede kontaktene eller blekkdysene er skadet.

Kontroller at plastteipen er fjernet. Hvis den fortsatt dekker blekkdysene, fjerner du den forsiktig ved å trekke i den rosa fliken.

**2.** Sett blekkpatronen på plass igjen ved å skyve den fremover i sporet. Deretter skyver du blekkpatronen fremover til den klikker på plass.

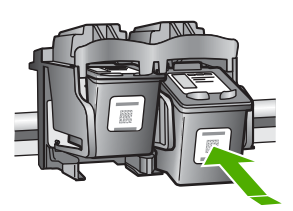

- **3.** Gjenta trinn 1 og 2 for blekkpatronen med tre farger på venstre side.
- **4.** Hvis problemet vedvarer, må du kanskje skrive ut en selvtestrapport eller rengjøre blekkpatronene. Se den elektroniske hjelpen for mer informasjon.

## **Finne mer informasjon**

En rekke ulike ressurser, både i trykt form og på skjermen, inneholder informasjon om hvordan du installerer og bruker HP All-in-One.

#### <span id="page-45-0"></span>Kapittel 2

### **Installeringshåndbok**

Installeringsveiledningen inneholder informasjon om hvordan du setter opp HP All-in-One og installerer programvare. Kontroller at du utfører instruksjonene i installeringshåndboken i riktig rekkefølge.

Hvis du får problemer under installeringen, kan du se under Problemløsing i siste del av installeringshåndboken, eller ["Problemløsing og støtte" på side 42](#page-41-0) i denne håndboken.

### **Elektronisk hjelp**

Den elektroniske hjelpen inneholder detaljerte instruksjoner for bruk av HP All-in-One-funksjoner som ikke er beskrevet i denne håndboken, inkludert funksjoner som bare er tilgjengelig gjennom programvaren du installerte sammen med HP All-in-One.

### **Åpne Hjelp til HP Photosmart-programvare på en Windows-datamaskin**

- **1.** I HP Løsningssenter klikker du på kategorien for HP All-in-One.
- **2.** I området **Enhetsstøtte** klikker du på **Veiledning på skjermen** eller **Problemløsing**.

### **HPs nettsted**

Hvis du har tilgang til Internett, kan du få hjelp og brukerstøtte på HPs nettsted på [www.hp.com/](http://h20180.www2.hp.com/apps/Nav?h_pagetype=S-001&h_lang=no&h_cc=no&h_product=3177375&h_page=hpcom&h_client=s-h-m002-1) [support](http://h20180.www2.hp.com/apps/Nav?h_pagetype=S-001&h_lang=no&h_cc=no&h_product=3177375&h_page=hpcom&h_client=s-h-m002-1). Dette nettstedet sørger for teknisk støtte, drivere, rekvisita og bestillingsinformasjon.

### **Blekkforbruk**

Blekk fra patronene brukes på mange forskjellige måter i utskriftsprosessen, blant annet i initialiseringsprosessen, som klargjør enheten og patronene for utskrift, og i vedlikehold av skrivehodene, som holder dysene åpne slik at blekket flyter jevnt. I tillegg er det noen blekkrester igjen i brukte patroner. Du finner mer informasjon på [www.hp.com/go/inkusage.](http://www.hp.com/go/inkusage)

### **HPs kundestøtte**

Du kan kontakte HPs kundestøtte via telefon og online. Kundestøttealternativer og -tilgjengelighet varierer med produkt, land/region og språk.

### **HPs kundestøtte via telefon**

På innsiden av omslaget på denne håndboken finner du telefonnumrene til HPs kundestøtte. Kundestøttealternativer og -tilgjengelighet varierer med produkt, land/region og språk.

#### **Telefonstøtteperiode**

Ett års telefonstøtte er tilgjengelig i Stillehavsområdet av Asia og Latin-Amerika (inkludert Mexico). For å finne varigheten av telefonstøtte i Nord-Amerika, Øst-Europa, Midtøsten og Afrika kan du gå til [www.hp.com/support](http://h20180.www2.hp.com/apps/Nav?h_pagetype=S-001&h_lang=no&h_cc=no&h_product=3177375&h_page=hpcom&h_client=s-h-m002-1).

Vanlige telefonkostnader kommer i tillegg.

#### **Etter telefonstøtteperioden**

Etter at telefonstøtteperioden er utløpt, kan du få hjelp fra HP mot en avgift. Kontakt HP-forhandleren eller ring telefonnummeret til kundestøtte for ditt land eller din region for å finne ut mer om kundestøttealternativer.

### **Før du ringer HPs kundestøtte**

- **1.** Kontroller at:
	- **a**. HP All-in-One er koblet til og slått på.
	- **b**. De angitte blekkpatronene er riktig installert.
	- **c**. Det anbefalte papiret er lagt riktig inn i innskuffen.
- **2.** Tilbakestill HP All-in-One:
	- **a**. Slå av HP All-in-One ved å trykke på **På**-knappen.
	- **b**. Trekk ut strømledningen på baksiden av HP All-in-One.
	- **c**. Koble strømledningen til HP All-in-One igjen.
	- **d**. Slå på HP All-in-One ved å trykke på **På**-knappen.
- **3.** Ha følgende informasjon tilgjengelig:
	- **a**. Det spesifikke navnet på HP All-in-One, slik det vises på kontrollpanelet.
	- **b**. Skriv ut en selvtestrapport. (Du finner mer informasjon i *brukerhåndboken*.)
	- **c**. Vær forberedt på å gi en detaljert beskrivelse av problemet.
	- **d**. Ha serienummeret og service-IDen for hånden. Disse finner du på selvtestrapporten.
	- **e**. Du bør være i nærheten av HP All-in-One når du ringer HPs kundestøtte.

# <span id="page-47-0"></span>**3 Teknisk informasjon**

De tekniske spesifikasjonene og informasjon om internasjonale forskrifter for HP All-in-One finnes i denne delen.

## **Systemkrav**

Systemkrav for programvare finnes i Viktig-filen.

# **Papirspesifikasjoner**

- Kapasitet for innskuff: Vanlig papir: Opptil 100 (20 pund papir)
- Utskuffkapasitet: Vanlig papir: Opptil 50 (20 pund papir)
- **Merk** Se i skriverprogramvaren hvis du vil ha en fullstendig liste over størrelser som støttes. Du finner en komplett liste over papirvekt i den elektroniske hjelpen.

# **Mål og vekt**

- Høyde: 18,05 cm
- Bredde: 42,57 cm
- Dybde: 26,74 cm
- Vekt: 4,26 kg

## **Strømspesifikasjoner**

- Strømforbruk: 20 watt (gjennomsnittsutskrift)
- Inngangsspenning: VS 100 til 240 V ~ 1 A 50–60 Hz
- Utgangsspenning: LS 32 V===375 mA, 16 V===500 mA
- Strømforsyning: 0957-2231, VS 100 til 240 V ~ 1 A 50–60 Hz

**Merk** Bruk bare strømadapteren som er levert av HP.

## **Miljøspesifikasjoner**

- Anbefalt driftstemperaturområde: 15º til 30º C (59º til 86º F)
- Tillatt driftstemperaturområde: 10º til 35º C (50º til 95º F)
- Fuktighet: 15% til 80% RF, ikke-kondenserende
- Temperatur når ikke i bruk (oppbevaring): –20º til 50º C (–4º til 122º F)
- Ved sterke elektromagnetiske felter kan utdata fra HP All-in-One påvirkes i noen grad.
- HP anbefaler at du bruker en USB-kabel mindre enn eller lik 3 m (10 fot) for å minimere støy som skyldes felter med potensielt høye elektromagnetiske verdier

# **Informasjon om forskrifter**

HP All-in-One oppfyller produktkravene fra offentlige instanser i ditt land / din region. Du finner en komplett liste over forskrifter i den elektroniske hjelpen.

### **Forskriftsmessig modellidentifikasjonsnummer**

For forskriftsmessige identifikasjonsformål er produktet tildelt et forskriftsmessig modellnummer. Det forskriftsmessige modellnummeret for ditt produkt er VCVRA-0706. Dette nummeret må ikke forveksles med markedsføringsnavnet (HP Deskjet F4100 All-in-One series, osv.) eller produktnummeret (CB580A, osv.).

# <span id="page-48-0"></span>**Garanti**

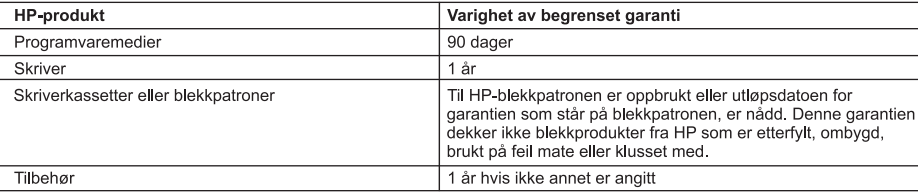

A. Omfang av begrenset garanti

- 1. Hewlett-Packard (HP) garanterer overfor sluttbrukeren/kunden at HP-produktene som er angitt ovenfor, er uten mangler i materiale og utførelse i den perioden som er spesifisert ovenfor. Denne perioden begynner den dagen kunden kiøper produktet.
- 2. HPs begrensede garanti for programvare gjelder bare for feil ved utførelse av programinstruksjonene. HP garanterer ikke at produktet vil fungere uavbrutt og feilfritt.
- 3. HPs begrensede garanti dekker bare mangler som oppstår som resultat av normal bruk av produktet, og dekker ikke noen andre problemer, inkludert de som måtte oppstå på grunn av følgende:
	- a. Feilaktig vedlikehold eller modifisering.
	- b. Programvare, utskriftsmateriale, deler eller rekvisita som ikke fulgte med, eller som ikke støttes av HP.
	- c. Bruk utenfor produktets spesifikasjoner.
	- d. Uautorisert endring eller feilbruk.
- 4. For HP-skriverenheter har ikke bruken av en blekkpatron som ikke er produsert av HP eller som er påfylt, noen innvirkning på garantien til kunden eller eventuelle kontrakter for støtte som kunden har med HP. Hvis skriverfeil eller -skade imidlertid skyldes bruk av en blekkpatron som ikke er fra HP, en etterfylt blekkpatron eller en utgått blekkpatron, vil HP belaste kunden med standard arbeidstid og materialer for å yte service på skriveren for den bestemte feilen eller skaden.
- 5. Hvis HP i løpet av gjeldende garantiperiode mottar melding om mangel i et hvilket som helst produkt som dekkes av HPs garanti, vil HP etter eget skjønn enten reparere eller erstatte det mangelfulle produktet.
- 6. Hvis HP ikke kan reparere eller erstatte, uansett grunn, et mangelfullt produkt som er dekket av HPs garanti, vil HP, innen rimelig tid etter å ha mottatt meldingen om mangelen, refundere kjøpsprisen for produktet.
- 7. HP er ikke forpliktet til å reparere, erstatte eller refundere noe før kunden har returnert det defekte produktet til HP.
- 8. Eventuelle erstatningsprodukter kan være enten nye eller som nye, forutsatt at funksjonaliteten er minst like god som for produktet det erstatter.
- 9. HP-produkter kan inneholde ombygde deler, komponenter eller materiale som er like bra som nytt med hensyn til ytelse.
- 10. HPs erklæring om begrenset garanti er gyldig i alle land/regioner der HP-produktet som dekkes, er distribuert av HP Kontrakter for utvidet garantiservice, for eksempel service på stedet, er tilgjengelig fra alle HP-autoriserte servicekontorer i landene/regionene der produktet distribueres av HP eller av en autorisert importør.
- **B** Garantibegrensninger
	- I DEN GRAD DET ER TILLATT UNDER LOKAL LOVGIVNING GIR VERKEN HP ELLER DERES TREDJEPARTSLEVERANDØRER NOEN SOM HELST ANNEN GARANTI ELLER BETINGELSE, VERKEN UTTRYKTE ELLER UNDERFORSTÅTTE GARANTIER ELLER BETINGELSER OM SALGBARHET, TILFREDSSTILLENDE KVALITET ELLER EGNETHET TIL ET BESTEMT FORMÅL.
- C. Ansvarsbegrensning
	- 1. I den utstrekning det er tillatt under lokal lovgivning, er rettsmidlene i denne garantierklæringen kundens eneste og eksklusive rettsmidler.
	- 2. I DEN GRAD DET ER TILLATT UNDER LOKAL LOVGIVNING, MED UNNTAK AV DE FORPLIKTELSER SOM ER SPESIELT FREMSATT I DENNE GARANTIERKLÆRINGEN, SKAL IKKE HP ELLER DERES TREDJEPARTSLEVERANDØRER UNDER NOEN OMSTENDIGHET VÆRE ANSVARLIGE FOR DIREKTE, INDIREKTE, SPESIELLE ELLER TILFELDIGE SKADER, ELLER FØLGESKADER, VERKEN BASERT PÅ KONTRAKT, SIVILT SØKSMÅL, ELLER NOEN ANNEN JURIDISK TEORI, UANSETT OM DE ER UNDERRETTET OM SLIKE SKADER.
- D. Lokal lovgivning
	- 1. Denne garantierklæringen gir kunden visse lovbestemte rettigheter. Kunden kan også ha andre rettigheter som kan variere fra stat til stat i USA, fra provins til provins i Canada og fra land/region til land/region andre steder i verden.
	- 2. I den grad denne garantierklæringen ikke er i overensstemmelse med lokal lovgivning skal den regnes for å være modifisert, slik at den samsvarer med lokal lovgivning. I henhold til lokal lovgivning gjelder muligens ikke visse fraskrivelser og begrensninger av denne garantierklæringen for kunden. Noen av USAs delstater og andre myndigheter utenfor USA (inkludert provinser i Canada) kan for eksempel
		- a. utelukke fraskrivelsene og begrensningene i denne garantierklæringen som begrenser de lovbestemte rettighetene til en kunde (for eksempel Storbritannia),
		- b. på annen måte begrense leverandørers evne til å håndheve slike fraskrivelser eller begrensninger, eller
		- c. gi kunden andre garantirettigheter, spesifisere varigheten på underforståtte garantier som leverandøren ikke kan unndra seg, eller tillate begrensninger av varigheten på underforståtte garantier.
	- 3. GARANTIVILKÅRENE I DENNE ERKLÆRINGEN, MED UNNTAK AV DET SOM ER TILLATT VED LOV, VERKEN EKSKLUDERER, BEGRENSER ELLER ENDRER, MEN KOMMER I TILLEGG TIL, DE OBLIGATORISKE LOVBESTEMTE RETTIGHETENE SOM GJELDER FOR SALGET AV HP-PRODUKTENE TIL SLIKE KUNDER.

#### Informasjon om HPs begrensede garanti

#### Kjære kunde,

Vedlagt finner De navn og adresse på de HP-selskaper som svarer for HPs begrensede garanti (fabrikkgaranti) i Norge. Utover dette kan De ha oppnådd rettigheter gjennom kjøpsavtalen med selgeren av Deres HP-produkt. Slike rettigheter innskrenkes ikke av fabrikkgarantien.

Norway: Hewlett-Packard Norge AS Østensjøveien 0667 OSLO

Kapittel 3

# HP Deskjet F4100 All-in-One series Grundlæggende vejledning

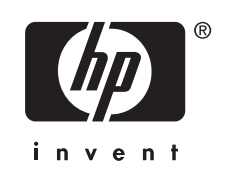

# **Indhold**

#### **Oversigt over HP All-in-One**  $\mathbf 1$

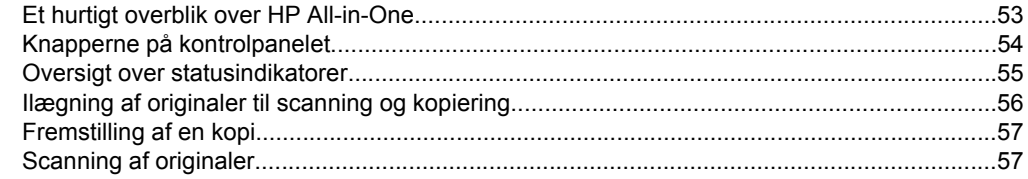

### 2 Fejlfinding og support

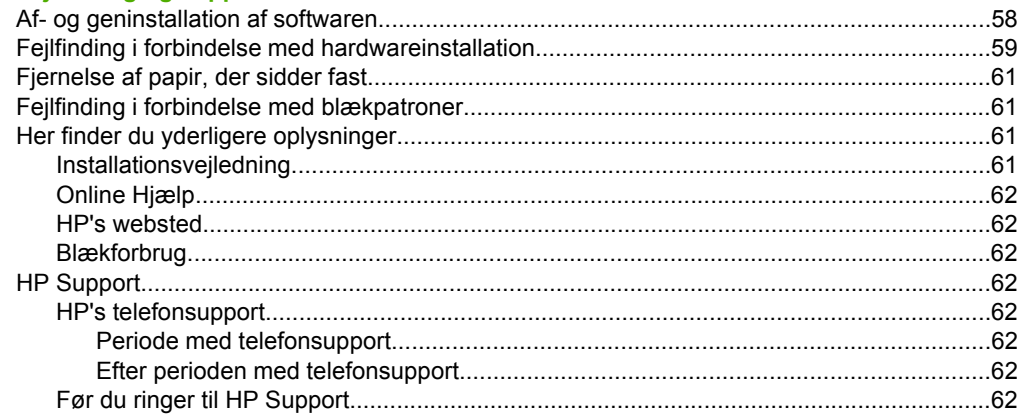

### 3 Tekniske oplysninger

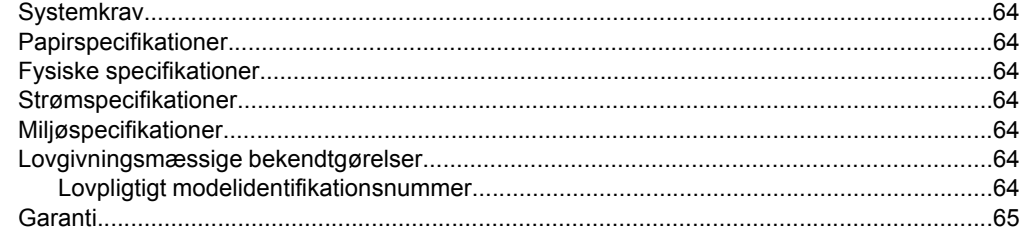

# <span id="page-52-0"></span>**1 Oversigt over HP All-in-One**

HP Deskjet F4100 All-in-One series er en alsidig enhed, som er nem at bruge til kopiering, scanning og udskrivning. Der er oplysninger om alle funktionerne i online Hjælp.

# **Et hurtigt overblik over HP All-in-One**

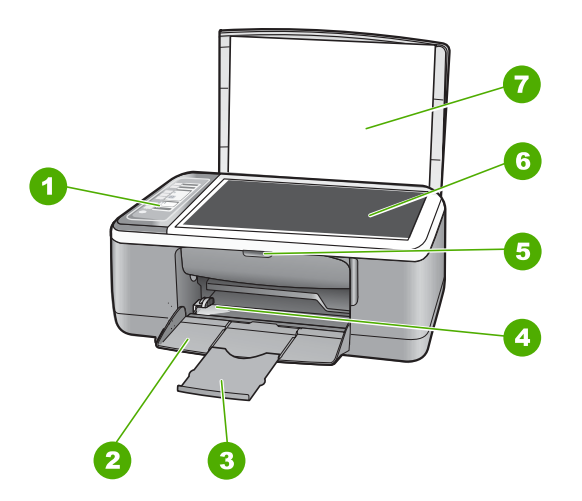

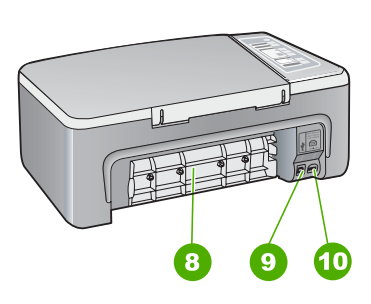

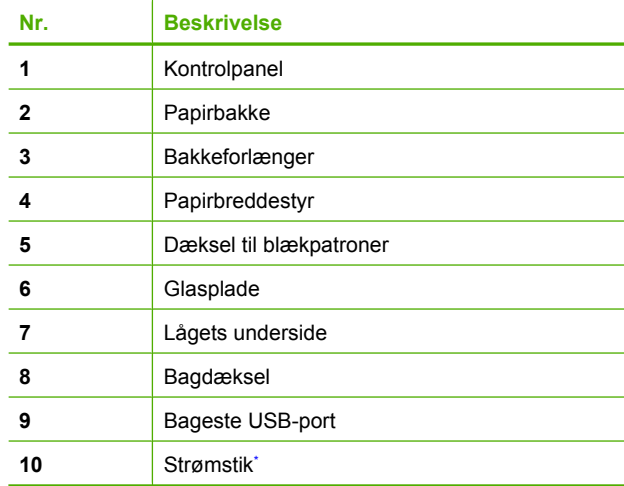

Använd bara med den nätadapter som levererats av HP.

# <span id="page-53-0"></span>**Knapperne på kontrolpanelet**

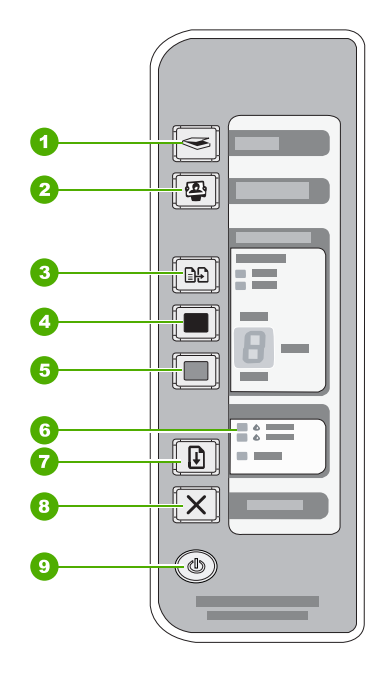

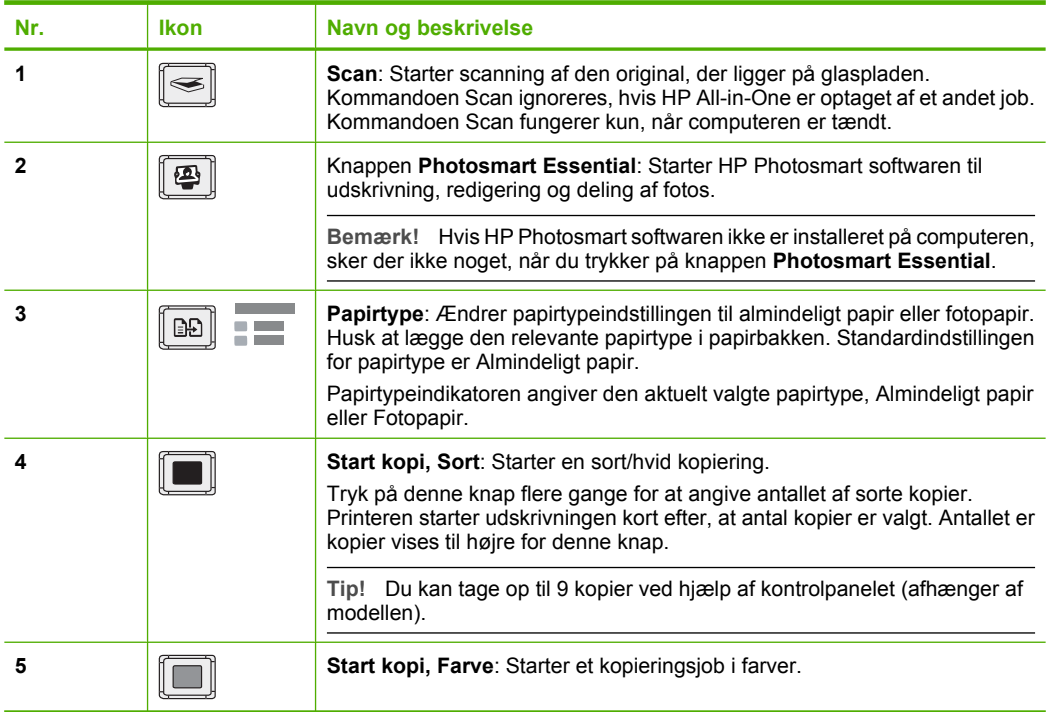

**Dansk**

<span id="page-54-0"></span>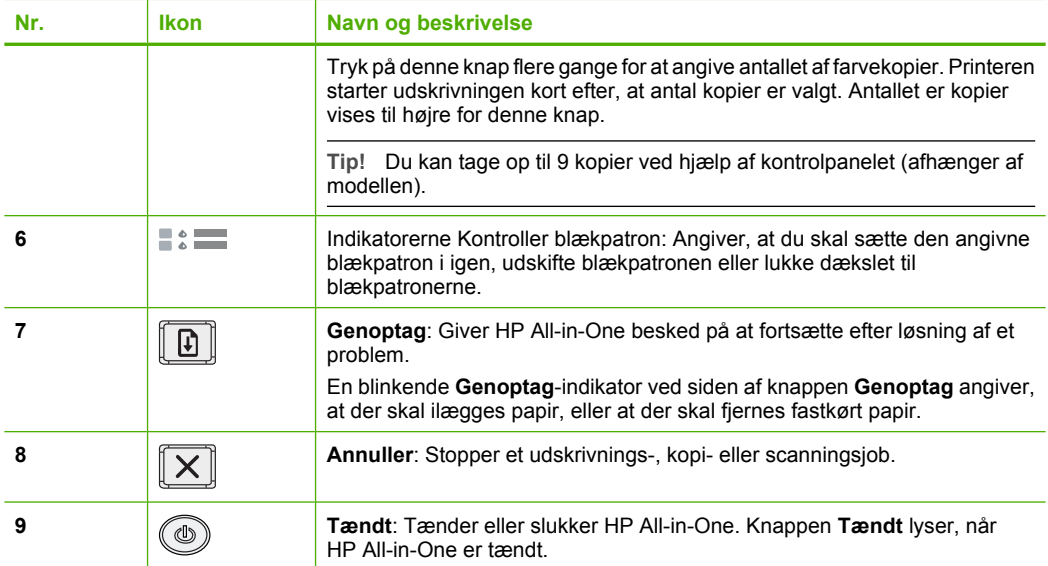

# **Oversigt over statusindikatorer**

En række indikatorer viser status for HP All-in-One.

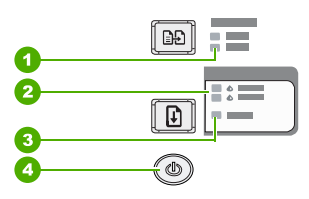

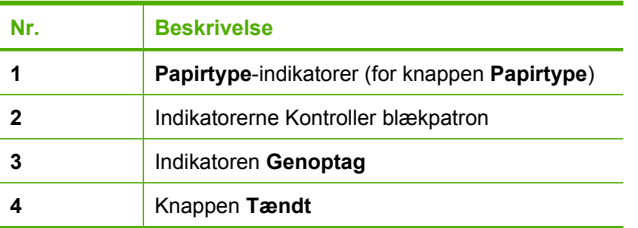

I den følgende tabel beskrives en række almindelige situationer, og det forklares, hvad indikatorerne betyder.

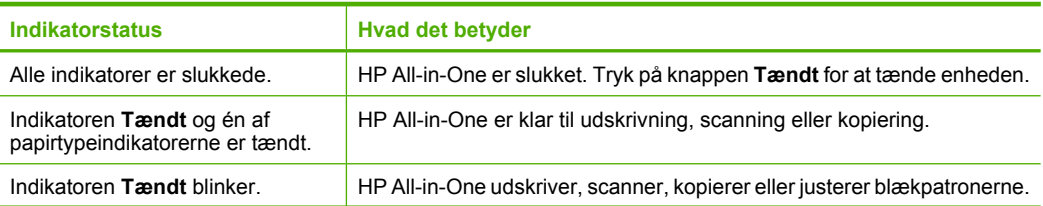

### <span id="page-55-0"></span>Kapitel 1 (fortsat)

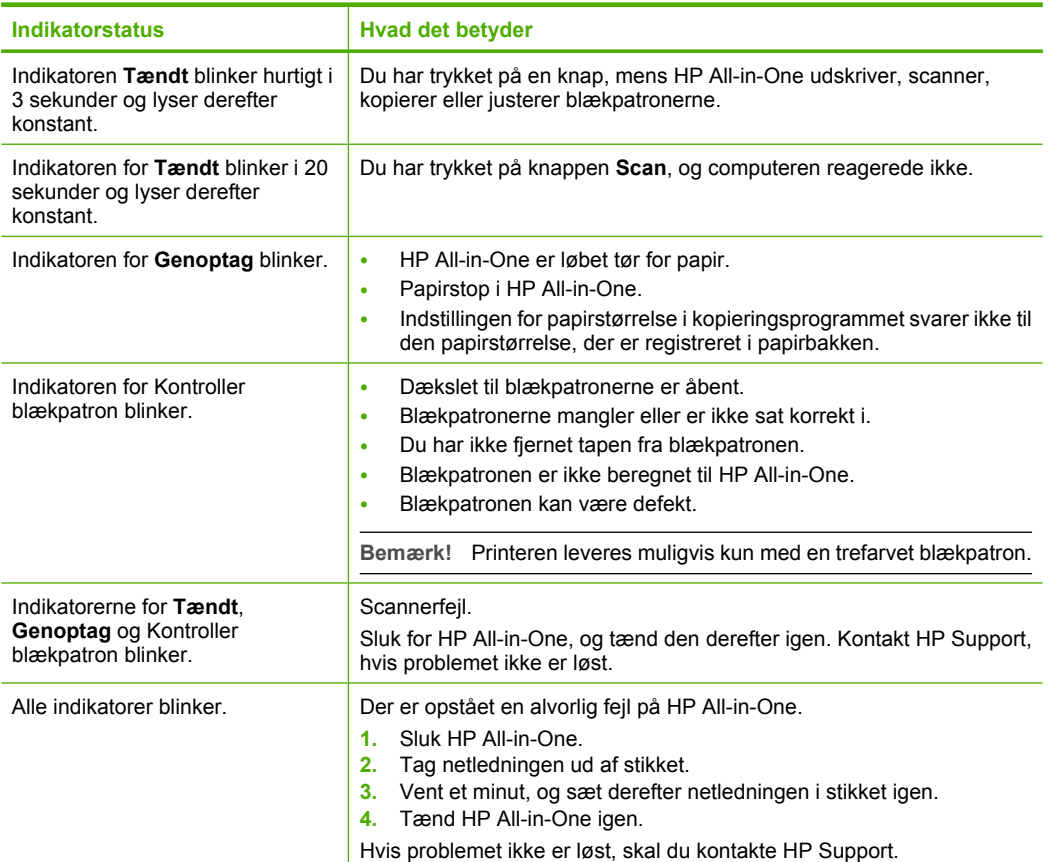

# **Ilægning af originaler til scanning og kopiering**

Du kan lægge mange forskellige papirtyper og -størrelser i HP All-in-One, herunder Letter- eller A4-papir, fotopapir, transparenter og konvolutter.

Der er oplysninger om ilægning af papir i fuld størrelse i installationsvejledningen. Oplysninger om ilægning af andre papirstørrelser finder du i online Hjælp.

### **Sådan lægges en original på glaspladen**

- **1.** Løft låget på HP All-in-One.
- **2.** Læg originalen i forreste venstre hjørne af glaspladen med den side, der skal kopieres eller scannes, nedad.
	- **Tip!** Kontroller, at der ikke sidder tape eller andet fast på glasset, da du ellers ikke kan være sikker på at få den korrekte kopistørrelse.

<span id="page-56-0"></span>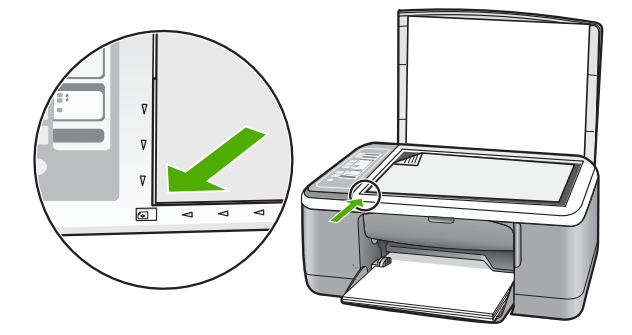

**3.** Luk låget.

# **Fremstilling af en kopi**

Du kan fremstille kvalitetskopier fra kontrolpanelet.

### **Sådan tager du en kopi fra kontrolpanelet**

- **1.** Kontroller, at der ligger papir i papirbakken.
- **2.** Læg originalen i forreste venstre hjørne af glaspladen med den side, der skal kopieres eller scannes, nedad.
- **3.** Tryk på knappen **Papirtype** for at angive papirtypen.
- **4.** Tryk på **Start kopi, Sort** eller **Start kopi, Farve**.

# **Scanning af originaler**

I forbindelse med originaldokumenter eller billeder, der placeres på glaspladen, kan du starte scanningen fra computeren eller fra HP All-in-One. Hvis du vil bruge scanningsfunktionerne, skal HP All-in-One være tilsluttet en computer, og begge enheder skal være tændt. HP Photosmart softwaren skal være installeret og køre på computeren, inden der scannes.

### **Sådan scannes til en computer**

- **1.** Læg originalen i forreste venstre hjørne af glaspladen med den side, der skal kopieres eller scannes, nedad.
	- **Tip!** Sørg for, at scannerens glasplade er ren, og der ikke sidder fremmedlegemer fast på den, så får du den bedst mulige kvalitet.
- **2.** Tryk på **Scan**.

Hvis originalen er et foto, vises der et eksempelbillede af scanningen på computeren, hvor du kan redigere det. De ændringer, du måtte foretage, gælder kun for den aktuelle scanning.

**3.** Foretag eventuelle ændringer af eksempelbilledet, og klik på **Accepter**, når du er færdig.

# <span id="page-57-0"></span>**2 Fejlfinding og support**

Dette kapitel indeholder oplysninger om fejlfinding i forbindelse med installation og konfiguration samt visse former for betjening. Der er yderligere oplysninger om fejlfinding i online Hjælp. Mange problemer opstår, når HP All-in-One sluttes til computeren med et USB-kabel, før softwaren til HP All-in-One er installeret på computeren. Hvis du har sluttet HP All-in-One til computeren, før du bliver bedt om det på skærmbillederne under softwareinstallationen, skal du bruge denne fremgangsmåde:

### **Fejlfinding i forbindelse med almindelige installationsproblemer**

- **1.** Tag USB-kablet ud af computerstikket.
- **2.** Afinstaller softwaren (hvis du allerede har installeret den).
- **3.** Genstart computeren.
- **4.** Sluk HP All-in-One, vent et minut, og genstart derefter enheden.
- **5.** Geninstaller softwaren til HP All-in-One.
- **Forsigtig!** Tilslut ikke USB-kablet til computeren, før du bliver bedt om det på et skærmbillede under softwareinstallationen.

Der er oplysninger om, hvordan du får support, på indersiden af bagsiden til denne vejledning.

## **Af- og geninstallation af softwaren**

Hvis installationen er ufuldstændig, eller hvis du har tilsluttet USB-kablet til computeren, før du blev bedt om det under softwareinstallationen, skal du muligvis afinstallere og geninstallere softwaren. Du må ikke blot slette programfilerne til HP All-in-One på computeren. Sørg for at fjerne dem korrekt med det afinstallationsprogram, der fulgte med, da du installerede programmet til HP All-in-One.

### **Sådan afinstalleres og geninstalleres programmet på en Windows-pc**

- **1.** Klik på **Start** på proceslinjen i Windows, og klik derefter på **Kontrolpanel**.
- **2.** Dobbeltklik på **Tilføj/Fjern programmer**.
- **3.** Vælg **HP Deskjet All-in-One Driver-software**, og klik på **Rediger/fjern**. Følg vejledningen på skærmen.
- **4.** Tag kablet ud mellem HP All-in-One og computeren.
- **5.** Genstart computeren.
	- **Bemærk!** Det er vigtigt, at du tager stikket til HP All-in-One ud, før du genstarter computeren. Tilslut ikke HP All-in-One til computeren, før du har geninstalleret softwaren.
- **6.** Sæt HP All-in-One-cd-rom'en i computerens cd-rom-drev, og start derefter installationsprogrammet.
- **7.** Følg anvisningerne på skærmen samt anvisningerne i den installationsvejledning, der fulgte med HP All-in-One.

Når installationen af softwaren er færdig, vises ikonet **HP Digital Imaging Monitor** på proceslinjen i Windows.

Dobbeltklik på ikonet for HP Solution Center på skrivebordet for at kontrollere, at softwaren er korrekt installeret. Hvis HP Solution Center viser de vigtige ikoner (**Scan billede** og **Scan dokument**), er softwaren korrekt installeret.

### **Sådan afinstalleres og geninstalleres programmet på en Mac-computer**

- **1.** Tag stikket ud af HP All-in-One og Mac-computeren.
- **2.** Åbn mappen **Applications**:**Hewlett-Packard**.
- **3.** Dobbeltklik på **HP Uninstaller**. Følg vejledningen på skærmen.
- <span id="page-58-0"></span>**4.** Når softwaren er afinstalleret, skal du afbryde forbindelsen til HP All-in-One og derefter genstarte computeren.
	- **Bemærk!** Det er vigtigt, at du tager stikket til HP All-in-One ud, før du genstarter computeren. Tilslut ikke HP All-in-One til computeren, før du har geninstalleret softwaren.
- **5.** Hvis du vil geninstallere softwaren, skal du lægge cd-rom'en til HP All-in-One i computerens cdrom-drev.
- **6.** Åbn cd-rom'en på skrivebordet, og dobbeltklik på **HP All-in-One Installer**.
- **7.** Følg anvisningerne på skærmen samt anvisningerne i den installationsvejledning, der fulgte med HP All-in-One.

## **Fejlfinding i forbindelse med hardwareinstallation**

Dette afsnit indeholder oplysninger om hardwarefejlfinding for HP All-in-One.

### **HP All-in-One kan ikke tændes**

**Årsag:** HP All-in-One er ikke korrekt sluttet til strømforsyningen.

### **Løsning**

• Kontroller, at ledningen er korrekt tilsluttet til både HP All-in-One og strømadapteren. Tilslut netledningen til et strømudtag, en overspændingsbeskytter eller en stikdåse.

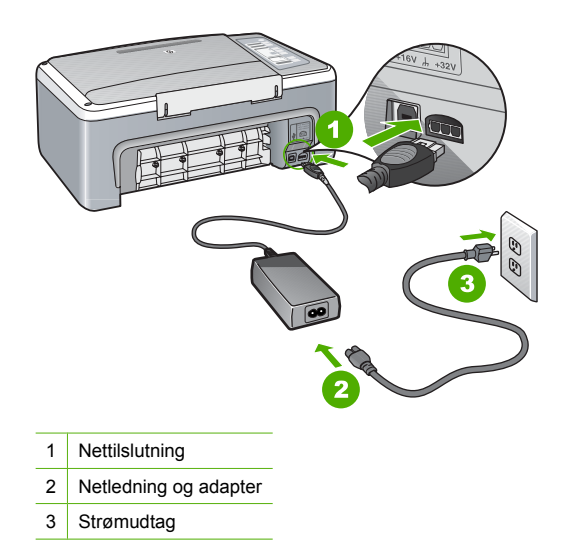

- Hvis du bruger en stikdåse, skal du kontrollere, at den tændt. Du kan også prøve at slutte HP All-in-One direkte til strømudtaget.
- Afprøv stikkontakten for at sikre dig, at den virker. Tilslut et apparat, som du ved fungerer, og se, om der kommer strøm til apparatet. Hvis ikke, er der måske problemer med stikkontakten.
- Hvis du har tilsluttet HP All-in-One til et netstik med afbryderkontakt, skal du kontrollere at der er tændt for strømmen. Hvis der er tændt, men enheden stadig ikke virker, kan der være et problem med stikkontakten.

**Årsag:** Du har trykket på **Tændt** for hurtigt.

**Løsning:** HP All-in-One svarer muligvis ikke, hvis du trykker på knappen **Tændt** for hurtigt. Tryk én gang på knappen **Tændt**. Det kan tage nogle sekunder, før HP All-in-One tændes. Hvis du trykker på knappen **Tændt** i denne periode, kan du komme til at slukke enheden.

**Forsigtig!** Hvis HP All-in-One stadig ikke tændes, kan det skyldes en mekanisk fejl. Tag netledningen ud af stikkontakten, og kontakt HP. Gå til: [www.hp.com/support](http://h20180.www2.hp.com/apps/Nav?h_pagetype=S-001&h_lang=da&h_cc=dk&h_product=3177375&h_page=hpcom&h_client=s-h-m002-1). Vælg land/ område, hvis du bliver bedt om det, og klik derefter på **Kontakt HP** for at få oplysninger om, hvordan du kontakter teknisk support.

### **Jeg har tilsluttet USB-kablet, men jeg har problemer med at bruge HP All-in-One sammen med min computer**

**Løsning:** Du skal installere den software, der fulgte med HP All-in-One, før du tilslutter USBkablet. Under installationen må du ikke sætte USB-kablet i, før du bliver bedt om det. Hvis du sætter USB-kablet i, før du bliver bedt om det, kan det give problemer.

Når du har installeret softwaren, er det enkelt at slutte HP All-in-One til computeren med et USBkabel. Sæt den ene ende af USB-kablet i stikket bag på computeren og den anden ende i stikket bag på HP All-in-One. Du kan bruge en vilkårlig USB-port bag på computeren.

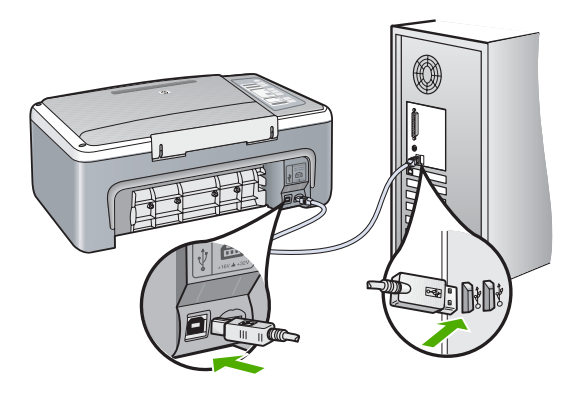

Der er flere oplysninger om installation af softwaren og tilslutning af USB-kablet i den installationsvejledning, der fulgte med HP All-in-One.

### **HP All-in-One udskriver ikke**

**Løsning:** Gør følgende, hvis HP All-in-One og computeren ikke kommunikerer indbyrdes:

- Kig på indikatoren **Tændt** foran på HP All-in-One. Hvis den ikke lyser, er HP All-in-One slukket. Kontroller, at netledningen er sluttet korrekt til HP All-in-One og sat i en stikkontakt. Tryk på knappen **Tændt** for at tænde HP All-in-One.
- Kontroller, at blækpatronerne er installeret.
- Kontroller, at der ligger papir i papirbakken.
- Kontroller, at der ikke sidder papir fast i HP All-in-One.
- Kontroller, at blækpatronholderen ikke sidder fast. Åbn blækpatrondækslet for at få adgang til området med blækpatronholderen. Fjern eventuelle objekter, der blokerer for blækpatronholderen, herunder eventuel emballage. Sluk HP All-in-One, og tænd den derefter igen.
- Kontroller, at udskriftskøen i HP All-in-One ikke er i pausetilstand eller offline (Windows) eller stoppet (Macintosh). Hvis det er tilfældet, skal du vælge den relevante indstilling for at fortsætte udskrivningen. Se dokumentationen, der fulgte med operativsystemet til computeren, for at få yderligere oplysninger om adgang til udskriftskøen.
- Kontroller USB-kablet. Hvis du bruger et ældre kabel, fungerer det muligvis ikke korrekt. Prøv at tilslutte det til et andet produkt for at finde ud af, om USB-kablet fungerer. Hvis der opstår problemer, skal USB-kablet muligvis udskiftes. Kontroller også, at kablet ikke er længere end 3 meter.
- <span id="page-60-0"></span>• Kontroller forbindelsen mellem HP All-in-One og computeren. Kontroller, at USB-kablet sidder fast i USB-porten bag på HP All-in-One. Kontroller, at den anden ende af USB-kablet er sat i en USB-port på computeren. Når kablet er tilsluttet korrekt, skal du slukke for HP All-in-One og derefter tænde den igen.
- Kontroller, at hub'en er tændt, hvis du tilslutter HP All-in-One via en USB-hub. Forsøg at tilslutte direkte til computeren, hvis hub'en er tændt.
- Kontroller andre printere eller scannere. Du skal muligvis koble ældre produkter fra computeren.
- Prøv at slutte USB-kablet til en anden USB-port på computeren. Prøv at genstarte computeren, når du har kontrolleret tilslutningerne. Sluk HP All-in-One, og tænd den igen.
- Hvis HP All-in-One er offline, skal du slukke HP All-in-One og tænde den igen. Start et udskriftsjob.
- Fjern og geninstaller eventuelt den software, du installerede sammen med HP All-in-One. Se den installationsvejledning, der fulgte med HP All-in-One, for at få yderligere oplysninger om konfigurering af HP All-in-One og tilslutning til en computer.

# **Fjernelse af papir, der sidder fast**

Der er yderligere oplysninger om udbedring af papirstop i online Hjælp.

# **Fejlfinding i forbindelse med blækpatroner**

Hvis du oplever problemer med udskrivningen, er der muligvis et problem med en af blækpatronerne.

### **Fejlfinding i forbindelse med blækpatroner**

- **1.** Tag den sorte blækpatron ud af holderen til højre. Rør ikke blækdyserne eller de kobberfarvede kontakter. Kontrollér for eventuelle skader på de kobberfarvede kontakter eller blækdyserne. Sørg for, at plastictapen er fjernet. Hvis det stadig dækker blækdyserne, skal du forsigtigt fjerne plastiktapen ved hjælp af den lyserøde trækflig.
- **2.** Genindsæt blækpatronen ved at skubbe den fremad ind i åbningen. Skub derefter blækpatronen fremad, indtil den låses på plads i holderen.

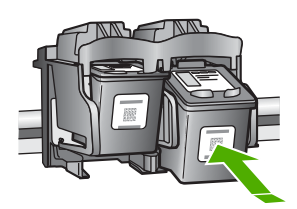

- **3.** Gentag trin 1 og 2 for den trefarvede blækpatron i venstre side.
- **4.** Hvis problemet fortsætter, kan det være en god ide at udskrive en selvtestrapport eller rense blækpatronerne. Der er yderligere oplysninger i online Hjælp.

# **Her finder du yderligere oplysninger**

En lang række kilder, både trykte og på skærmen, giver oplysninger om, hvordan du konfigurerer og bruger HP All-in-One.

### **Installationsvejledning**

Installationsvejledningen indeholder oplysninger om installation af HP All-in-One og softwaren. Følg procedurerne i installationsvejledningen i rækkefølge.

Se Fejlfinding i sidste afsnit af installationsvejledningen eller ["Fejlfinding og support" på side 58](#page-57-0) i denne vejledning, hvis du får problemer under installationen.

# <span id="page-61-0"></span>Kapitel 2

### **Online Hjælp**

Online Hjælp indeholder detaljerede oplysninger om de funktioner på HP All-in-One, der ikke er beskrevet i denne vejledning, herunder funktioner, der kun er tilgængelige via det program, du installerede sammen med HP All-in-One.

### **Sådan får du adgang til Hjælp til HP Photosmart Software på en Windows-pc**

- **1.** Klik på fanen for HP All-in-One i HP Solution Center.
- **2.** Klik på **Onlinevejledning** eller **Fejlfinding** i området **Support af enheden**.

### **HP's websted**

Hvis du har adgang til internettet, kan du få hjælp og support fra HP's websted på [www.hp.com/](http://h20180.www2.hp.com/apps/Nav?h_pagetype=S-001&h_lang=da&h_cc=dk&h_product=3177375&h_page=hpcom&h_client=s-h-m002-1) [support](http://h20180.www2.hp.com/apps/Nav?h_pagetype=S-001&h_lang=da&h_cc=dk&h_product=3177375&h_page=hpcom&h_client=s-h-m002-1). Webstedet tilbyder teknisk support og indeholder oplysninger om drivere, tilbehør og bestilling.

### **Blækforbrug**

Blæk fra blækpatronerne bruges på mange forskellige måder i udskrivningsprocessen, herunder i initialiseringsprocessen, som forbereder enheden og patronerne til udskrivning og ved servicering af skrivehovedet for at holde blækdyserne åbne, så blækket flyder, som det skal. Når patronen er brugt, vil der sidde noget overskydende blæk tilbage. Du kan læse mere på [www.hp.com/go/](http://www.hp.com/go/inkusage) [inkusage](http://www.hp.com/go/inkusage).

## **HP Support**

Du kan kontakte HP Support telefonisk eller online. Supportmuligheder og tilgængelighed varierer efter produkt, land/område og sprog.

### **HP's telefonsupport**

Du finder en liste over supporttelefonnumre på indersiden af forsiden til denne vejledning. Supportmuligheder og tilgængelighed varierer efter produkt, land/område og sprog.

### **Periode med telefonsupport**

I Asien/Stillehavsområdet og Latinamerika (inklusive Mexico) ydes der ét års telefonisk support. På [www.hp.com/support](http://h20180.www2.hp.com/apps/Nav?h_pagetype=S-001&h_lang=da&h_cc=dk&h_product=3177375&h_page=hpcom&h_client=s-h-m002-1) kan du se, hvor lang tid der ydes support i Nordamerika, Østeuropa, Mellemøsten og Afrika.

Opkald sker til almindelig telefontakst.

### **Efter perioden med telefonsupport**

Når perioden med telefonsupport udløber, skal du betale et gebyr for at få hjælp fra HP. Kontakt HP-forhandleren, eller ring på det supporttelefonnummer, der er angivet for dit land/område, for at få oplyst mulighederne for support.

### **Før du ringer til HP Support**

- **1.** Kontroller, at:
	- **a**. HP All-in-One er tilsluttet strømforsyningen, og at den er tændt.
	- **b**. De angivne blækpatroner er installeret korrekt
	- **c**. Det anbefalede papir er lagt korrekt i papirbakken.
- **2.** Nulstil HP All-in-One:
	- **a**. Sluk HP All-in-One ved hjælp af knappen **Tændt**.
	- **b**. Tag netledningen ud på bagsiden af HP All-in-One.
	- **c**. Tilslut igen netledningen til HP All-in-One.
	- **d**. Tænd HP All-in-One ved hjælp af knappen **Tændt**.
- **3.** Du bedes have følgende oplysninger ved hånden:
	- **a**. Modelnavnet på HP All-in-One, som det står på kontrolpanelet.
	- **b**. Udskriv en selvtestrapport. (Der er flere oplysninger i *Brugervejledningen*).
	- **c**. Forbered dig, så du kan give en detaljeret beskrivelse af problemet.
- **d**. Hav serienummeret og service-id'et klar (står på selvtestrapporten).
- **e**. Vær i nærheden af HP All-in-One-printeren, når du ringer til HP Support.

# <span id="page-63-0"></span>**3 Tekniske oplysninger**

Dette afsnit indeholder de tekniske specifikationer og internationale lovpligtige oplysninger for HP All-in-One.

## **Systemkrav**

Systemkrav til software findes i filen Vigtigt.

# **Papirspecifikationer**

- Papirbakkens kapacitet: Almindeligt papir: Op til 100 (75 g/m² papir)
- Udskriftsbakkens kapacitet Almindeligt papir: Op til 50 (75 g/m² papir)
- **Bemærk!** Der findes en komplet liste over understøttede medieformater i printersoftwaren. Der findes en komplet liste over papirvægt i online Hjælp.

# **Fysiske specifikationer**

- Højde: 18,05 cm
- Bredde: 42,57 cm
- Dybde: 26,74 cm
- Vægt: 4,26 kg

## **Strømspecifikationer**

- Strømforbrug: 20 watt (gennemsnit ved udskrivning)
- Indgangsspænding: Vekselstrøm 100-240 V ~ 1 A 50–60 Hz
- Udgangsspænding: Jævnstrøm 32 V===375 mA, 16 V===500 mA
- Strømforsyning: 0957-2231, vekselstrøm 100-240 V ~ 1 A 50–60 Hz

**Bemærk!** Brug kun den strømadapter, der er leveret af HP.

## **Miljøspecifikationer**

- Anbefalet driftstemperatur: 15º til 30º C
- Tilladt driftstemperatur: 10º til 35º C
- Luftfugtighed: 15 til 80% relativ luftfugtighed, ikke-kondenserende
- Opbevaringstemperatur: -20 til 50 ºC
- Ved forekomst af stærke elektromagnetiske felter kan det ske, at udskrifterne fra HP All-in-One forvrænges en smule
- HP anbefaler, at der benyttes et USB-kabel på 3 meter eller kortere for at minimere udefra kommende støj fra eventuelle kraftige elektromagnetiske felter

## **Lovgivningsmæssige bekendtgørelser**

Din HP All-in-One opfylder produktkravene fra myndighederne i dit land/område. Der findes en komplet oversigt over lovgivningsmæssige bekendtgørelser i online Hjælp.

### **Lovpligtigt modelidentifikationsnummer**

Produktet er tildelt et lovpligtigt modelnummer, så det lever op til lovkrav om muligheder for identifikation. Det lovpligtige modelnummer for dette produkt er VCVRA-0706. Det lovpligtige modelnummer må ikke forveksles med marketingnavnet (HP Deskjet F4100 All-in-One series mv.) eller produktnumrene (CB580A mv.).

# <span id="page-64-0"></span>**Garanti**

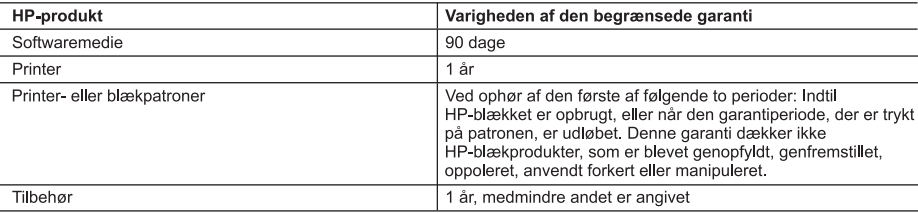

A. Varigheden af den begrænsede garanti

- 1. Hewlett-Packard (HP) garanterer slutbrugeren, at HP-produkterne, der er angivet ovenfor, er fri for fejl i materialer og udførelse i ovennævnte periode, som begynder på datoen for kundens køb af produktet.
- 2. I forbindelse med softwareprodukter gælder HP's begrænsede garanti kun i tilfælde af manglende udførelse af
- programinstruktionerne. HP garanterer ikke, at produkternes drift vil foregå fejlfrit og uden afbrydelser.
- 3. HP's begrænsede garanti dækker kun defekter, som opstår ved normal brug af produktet, og dækker ikke andre problemer, herunder problemer, som opstår pga.:
	- a. Forkert vedligeholdelse eller ændring.
	- b. Software, medier, dele eller tilbehør, der ikke er leveret af eller understøttes af HP.
	- c. Drift ud over produktets specifikationer.
	- d. Uautoriseret ændring eller forkert brug.
- 4. I forbindelse med HP-printerprodukter har brugen af ikke-HP-blækpatroner eller en genopfyldt blækpatron ingen indflydelse på kundens garanti eller HP's supportkontrakt med kunden. Skulle der opstå fejl eller skader på printeren, der kan henføres til brugen af en ikke-HP-blækpatron eller en genopfyldt blækpatron, opkræver HP imidlertid standardbetaling for tids- og materialeforbrug ved service på printeren i forbindelse med den pågældende fejl eller skade.
- 5. Hvis HP i garantiperioden adviseres om feil på et produkt, der er omfattet af HP's garanti, vil HP efter eget valg enten reparere eller ombytte produktet.
- 6. Hvis HP ikke kan henholdsvis reparere eller ombytte et defekt produkt, som er omfattet af HP's garanti, skal HP inden for rimelig tid efter at være blevet adviseret om defekten, refundere købsprisen for produktet.
- 7. HP er ikke forpligtet til at reparere, ombytte eller refundere, før kunden har returneret det defekte produkt til HP.
- 8. Et ombytningsprodukt kan være et nyt produkt eller et produkt svarende til et nyt produkt, forudsat det som minimum har samme funktionalitet som det produkt, det erstatter.
- 9. HP-produkter kan indeholde oparbejdede dele, komponenter eller materialer, der, hvad ydelse angår, svarer til nve dele
- 10. HP's begrænsede garanti gælder i alle lande, hvor det dækkede HP-produkt distribueres af HP. Kontrakter om yderligere garantiservice, f.eks. service på stedet, kan aftales med alle autoriserede HP-servicesteder i de lande, hvor produktet distribueres af HP eller af en autoriseret importør.
- B. Begrænsninger i garantien

I DET OMFANG DET TILLADES AF LOKAL LOVGIVNING, UDSTEDER HP ELLER HP'S TREDJEPARTSLEVERANDØRER IKKE NOGEN ANDEN GARANTI ELLER BETINGELSE. HVERKEN UDTRYKKELIGT ELLER UNDERFORSTÅET GARANTIER ELLER BETINGELSER FOR SALGBARHED, TILFREDSSTILLENDE KVALITET OG EGNETHED TIL ET BESTEMT FORMÅL.

- C. Ansvarsbegrænsninger
	- 1. I det omfang, det tillades af lokal lovgivning, er rettighederne i denne garanti kundens eneste og eksklusive rettigheder
	- 2. I DET OMFANG DET TILLADES AF LOKAL LOVGIVNING, MED UNDTAGELSE AF DE FORPLIGTELSER, DER SPECIFIKT ER ANGIVET I DENNE GARANTIERKLÆRING, ER HP ELLER HP'S TREDJEPARTSLEVERANDØRER IKKE ANSVARLIG FOR NOGEN DIREKTE, INDIREKTE ELLER AFLEDT SKADE, HVAD ENTEN DER ER TALE OM ET KONTRAKTRETLIGT FORHOLD, ET FORHOLD UDEN FOR KONTRAKT ELLER NOGET ANDET JURIDISK BEGREB, OG UANSET OM DER ER ADVISERET OM RISIKOEN FOR SÅDANNE SKADER.

D. Lokal lovgivning

- 1. Denne garanti giver kunden specifikke juridiske rettigheder. Kunden kan også have andre rettigheder, der varierer fra stat til stat i USA, fra provins til provins i Canada og fra land til land andre steder i verden.
- 2. I det tilfælde at denne garantierklæring er i uoverensstemmelse med lokal lovgivning, skal denne garantierklæring modificeres, så den bringes i overensstemmelse med den pågældende lovgivning. Under en sådan lokal lovgivning vil visse fraskrivelser og begrænsninger i denne garantierklæring muligvis ikke gælde for kunden. Visse stater i USA kan i lighed med en række regeringer uden for USA (inkl. provinser i Canada) f.eks.:
	- a. Udelukke, at frasigelserne og begrænsningerne i denne garanti begrænser en forbrugers lovmæssige rettigheder (feks. i Storbritannien).
	- b. På anden måde begrænse en producents mulighed for at gennemtvinge sådanne frasigelser og begrænsninger. c. Give kunden yderligere garantirettigheder, angive varigheden af underforståede garantier, som producenten ikke
- kan frasige sig, eller ikke tillade begrænsninger i varigheden af underforståede garantier.
- 3. BETINGELSERNE I DENNE GARANTIERKLÆRING TILSIDESÆTTER, BRGRÆNSER ELLER ÆNDRER IKKE, MED UNDTAGELSE AF HVOR DER ER JURIDISK GRUNDLAG HERFOR, OG ER ET TILLÆG TIL DE UFRAVIGELIGE LOVBESTEMTE RETTIGHEDER GÆLDENDE FOR SALG AF HP-PRODUKTER TIL SÅDANNE KUNDER.

#### Information om HP's begrænsede mangeludbedring

Kære kunde.

Vedhæftet finder De navn og adresse på de HP-selskaber, som yder HP's mangeludbedring i Danmark.

Herudover kan De have opnået rettigheder overfor sælger af HP's produkter i henhold til Deres købsaftale, HP's regler om mangeludbedring begrænser ikke sådanne rettigheder.

Danmark: Hewlett-Packard A/S, Engholm Parkvej 8, DK-3450 Alleroed

Kapitel 3

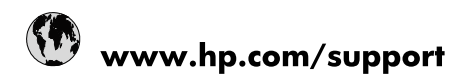

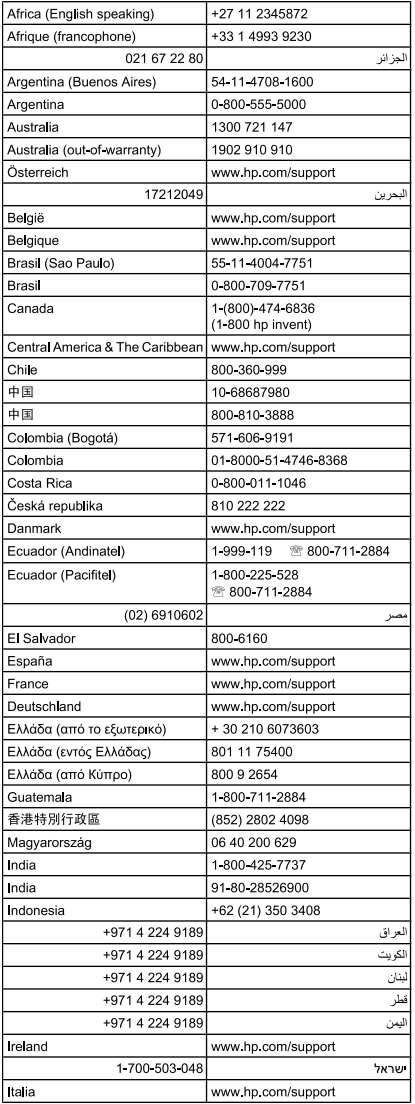

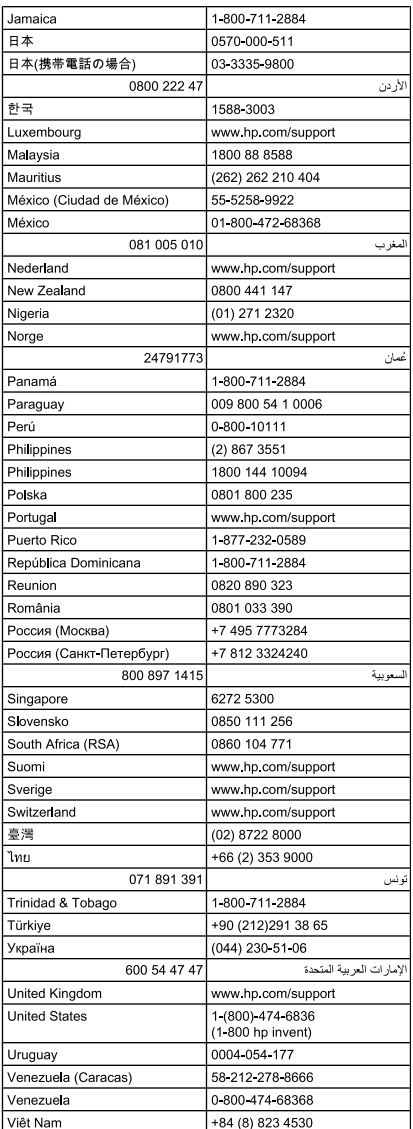